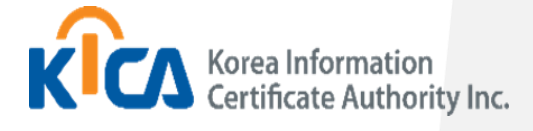

### 한국정보인증

## Web RA (등록대행업무) 시스템 사용자 매뉴얼

2021-09-07

작성자 한은희

### 목차

### $01$  담당자 등록 및 정보변경

- 담당자 등록
- 계정 비밀번호 찾기
- 계정 잠금 해제
- 인증서 재등록
	- \* 인증서 갱신, 재발급 하는 경우
	- \* 로그인 수단 변경 (보안토큰 -> 인증서)
- Mac 주소 변경 및 등록
	- \* 로그인 오류 "계정을 등록한 기기에서만 로그인 가능합니다."

### $02$  공동인증서 제출서류 및 인가 절차

- 공동인증서 발급 신청 시 제출 서류
- 공동인증서 인가 절차

### $03$  공동인증서 신청 서류 이관

■ 공동인증서 신청 서류 원본 이관 절차

### $04$  기타 인증서 관련 문의

- 공동인증서 복사
- 공동인증서 암호변경
- 공동인증서 암호확인
- 공동인증서 정보 변경
- 공동인증서 갱신
- 기타

### **05 <sub>별첨</sub>**

- 이관서류 내용표
- 문서변경 이력

# **KICA 한국정보인증**

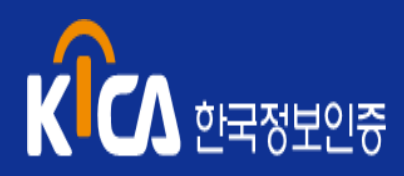

- 담당자 등록
- 계정 비밀번호 찾기
- 계정 잠금 해제
- 인증서 재등록
- Mac 주소 변경 및 등록

인가 담당자 등록 절차

#### 인가담당자용 인증서 신청 및 발급

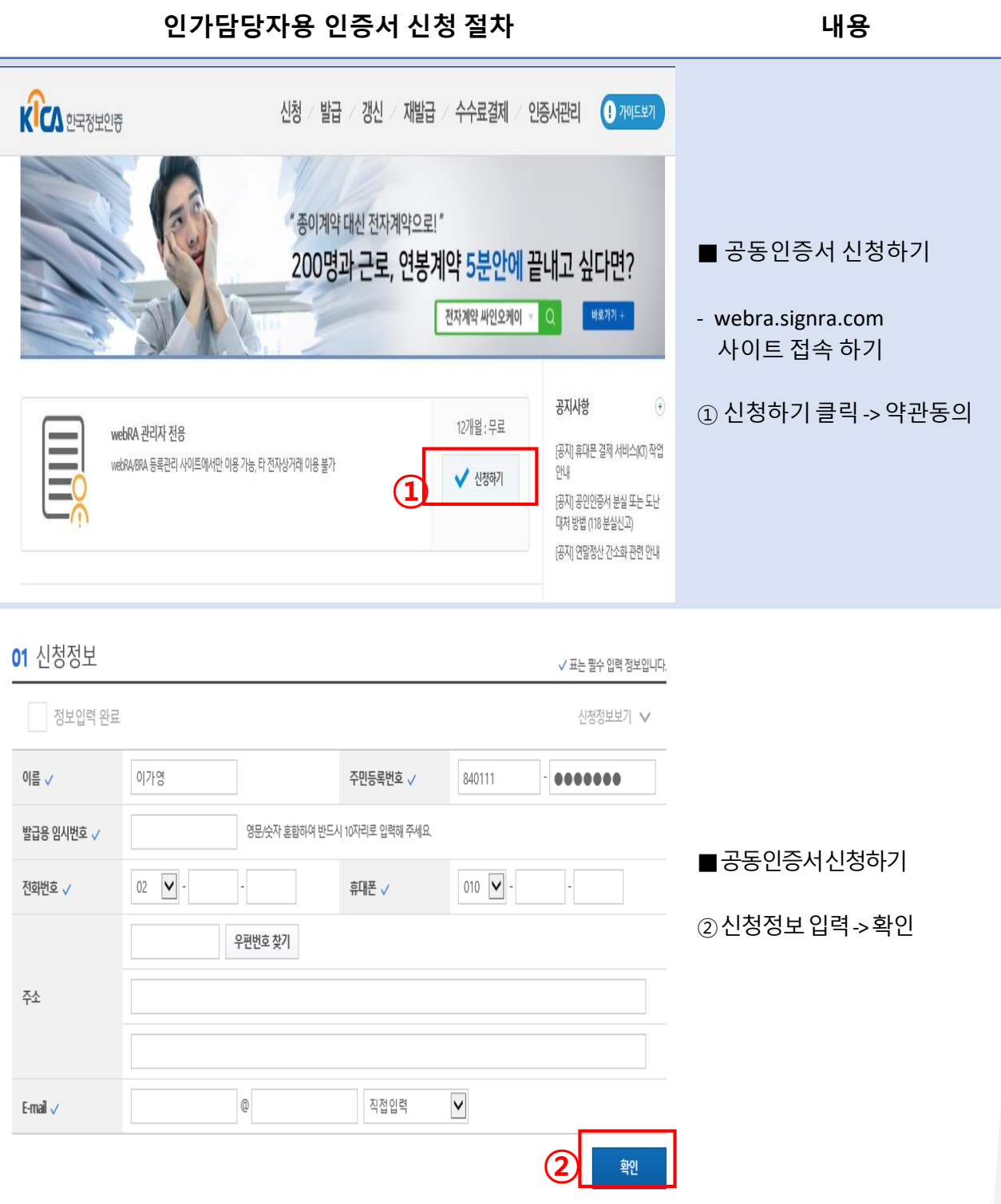

✔ 인가 담당자 등록 절차

인가담당자용 인증서 신청 및 발급

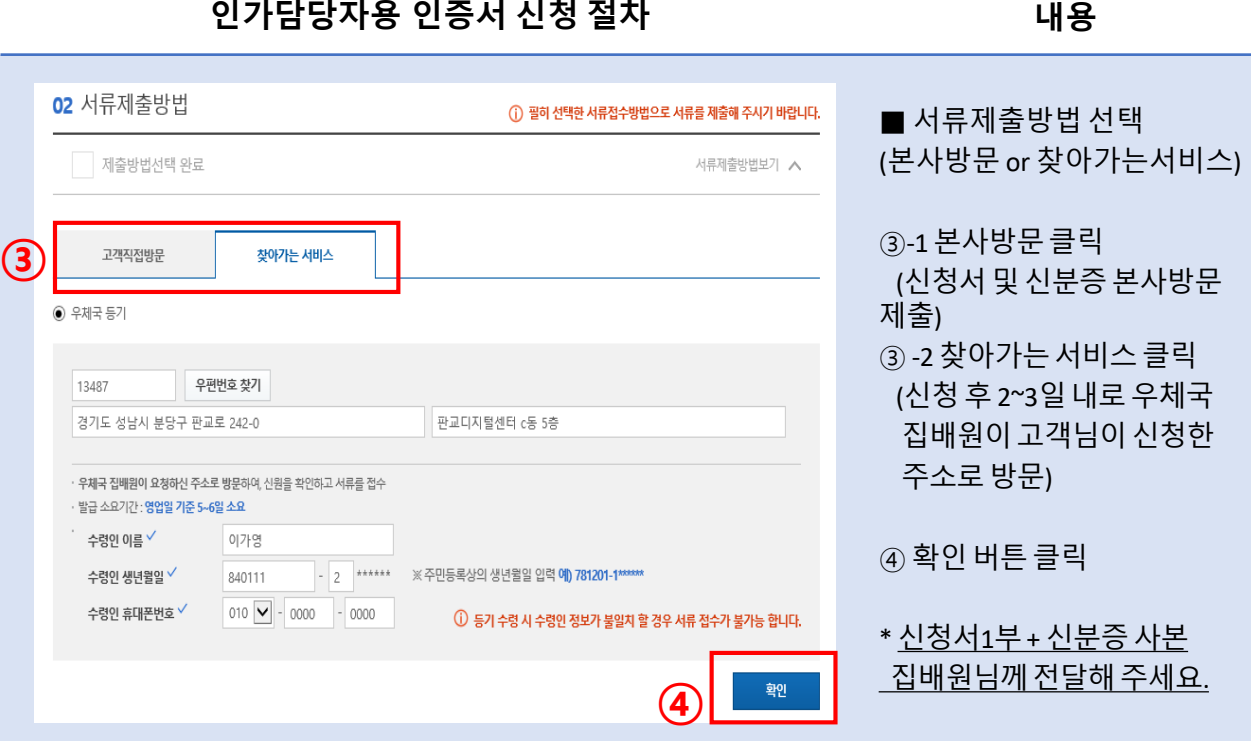

03 결제정보

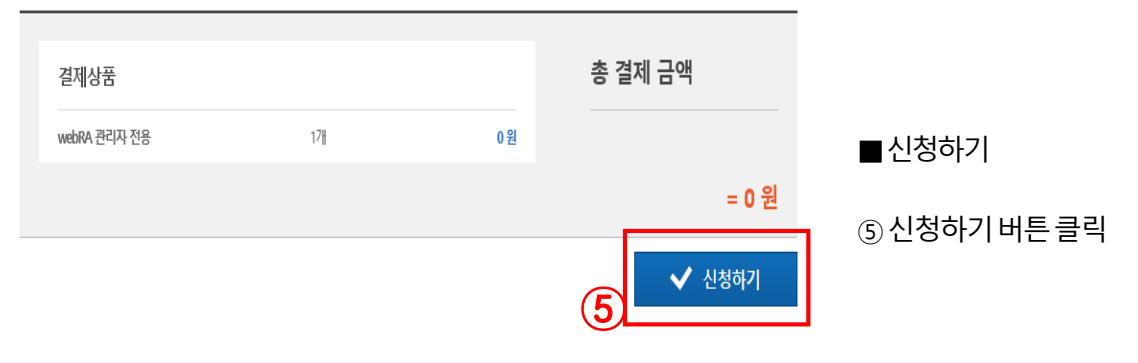

 $\checkmark$  인가 담당자 등록 절차

인가담당자용 인증서 신청 및 발급

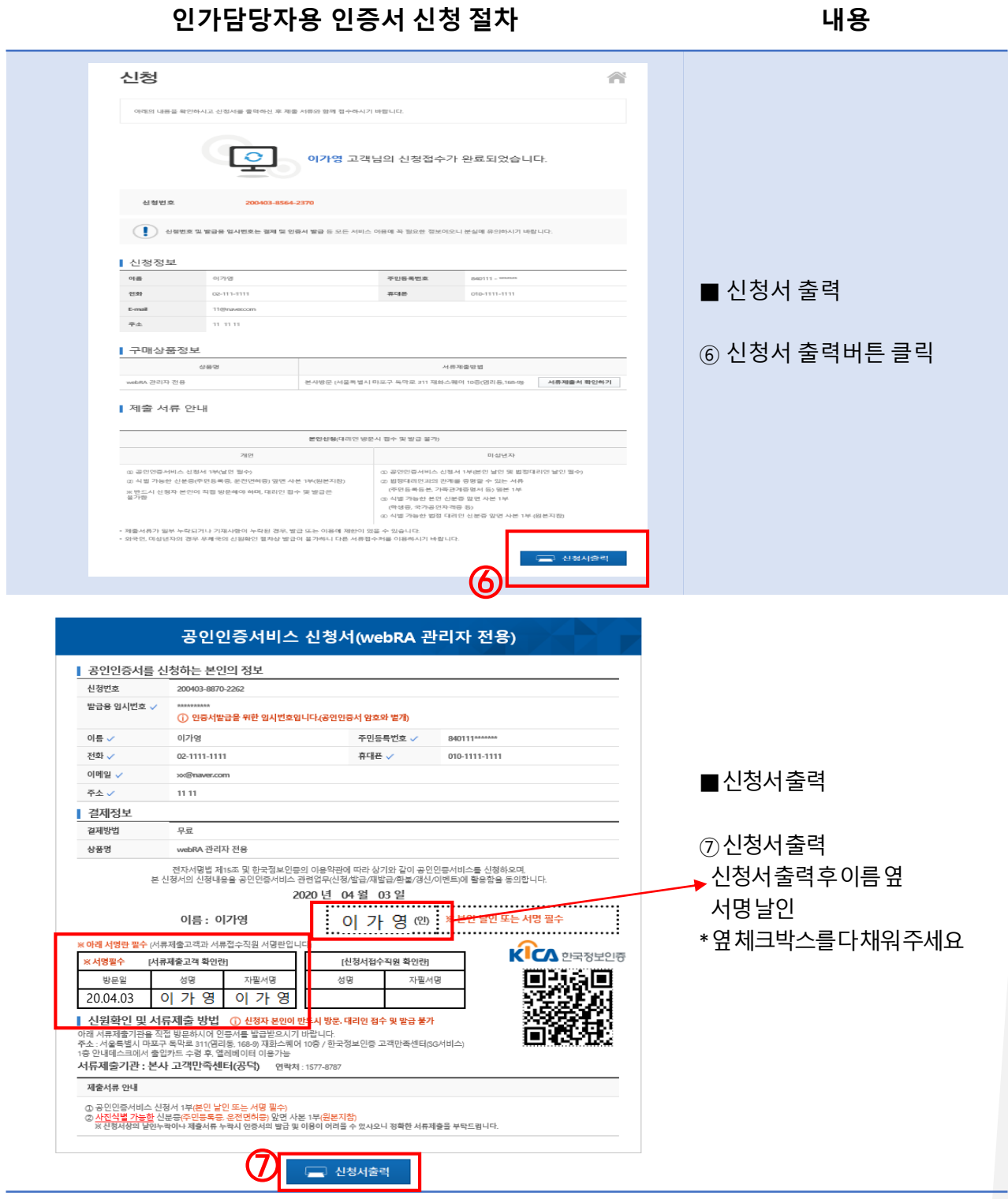

- 신청서1부, 신분증 사본 1부 동봉 후 집배원 전달해 주세요
- 집배원이 서류 수거 후 발급 안내 메일 발송(카카오 알림톡 으로 안내)
- 발급 메일 통해서 공동인증서를 발급해 주세요

 $\checkmark$  인가 담당자 등록 절차

인가담당자용 인증서 신청 및 발급

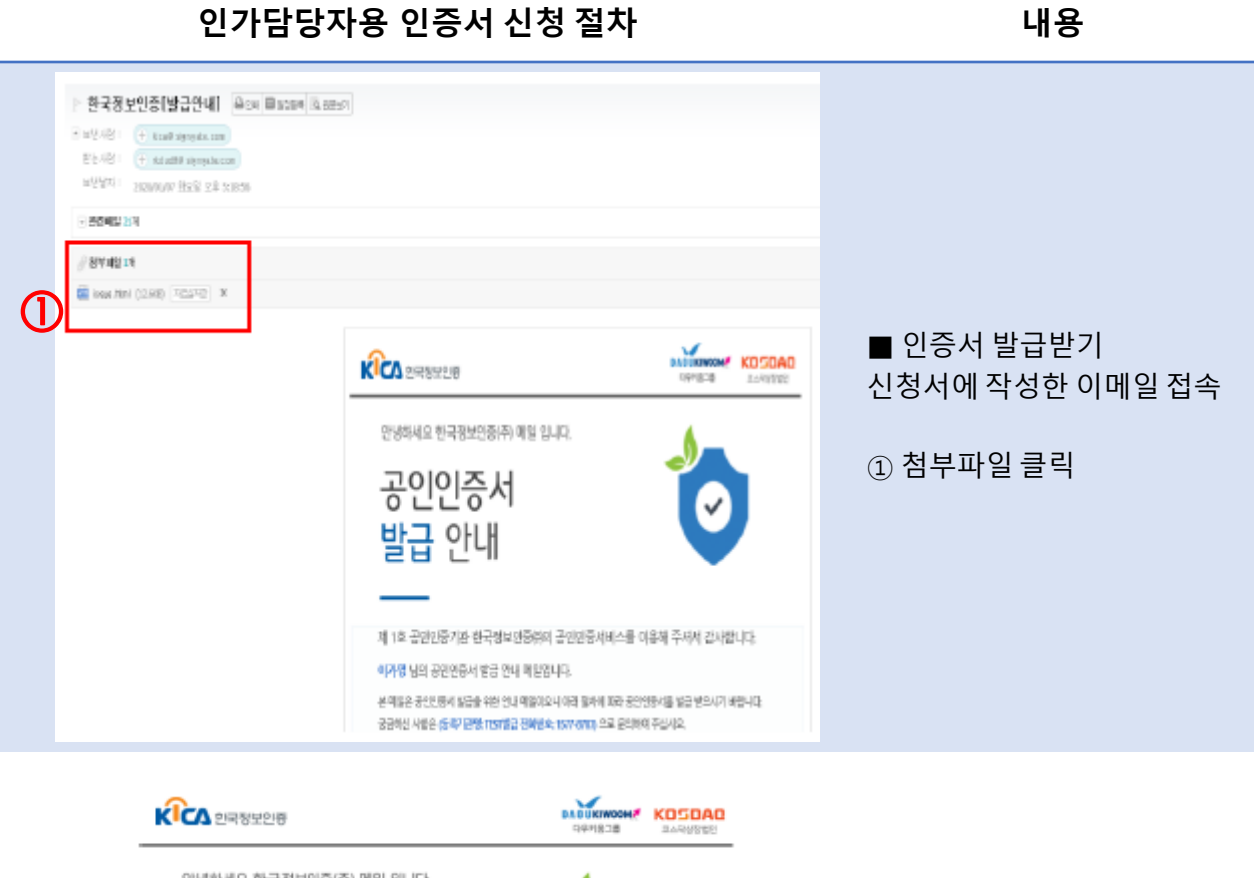

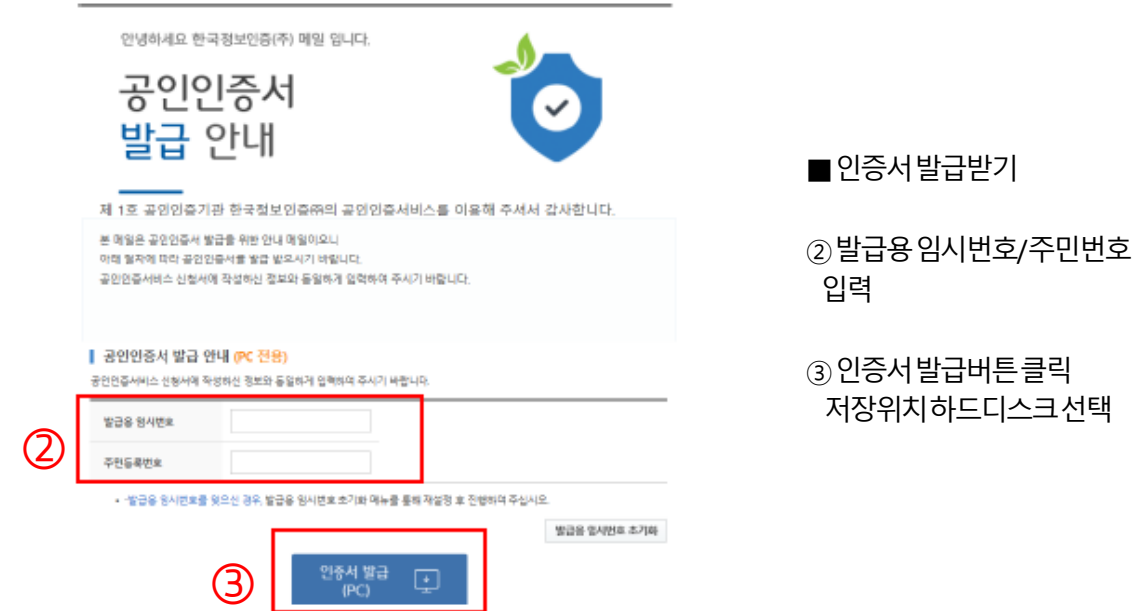

5서발급버튼클릭

 $\checkmark$  인가 담당자 등록 절차

인가담당자용 인증서 신청 및 발급

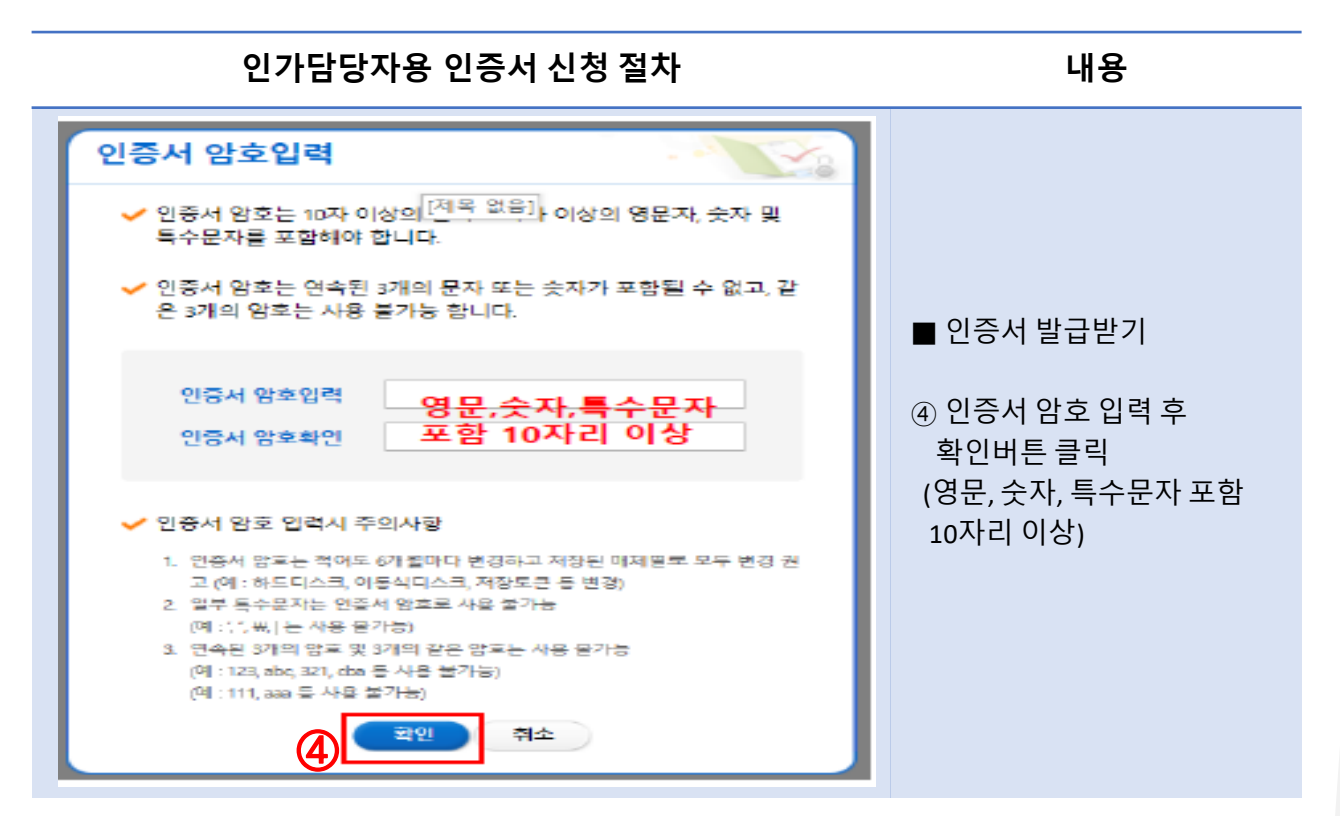

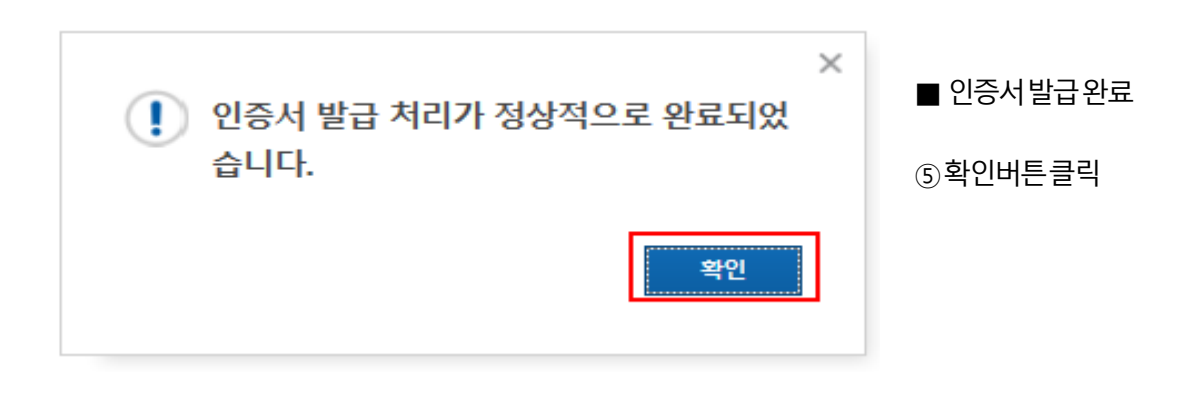

 $\checkmark$  인가 담당자 등록 절차

인가 담당자 등록 절차

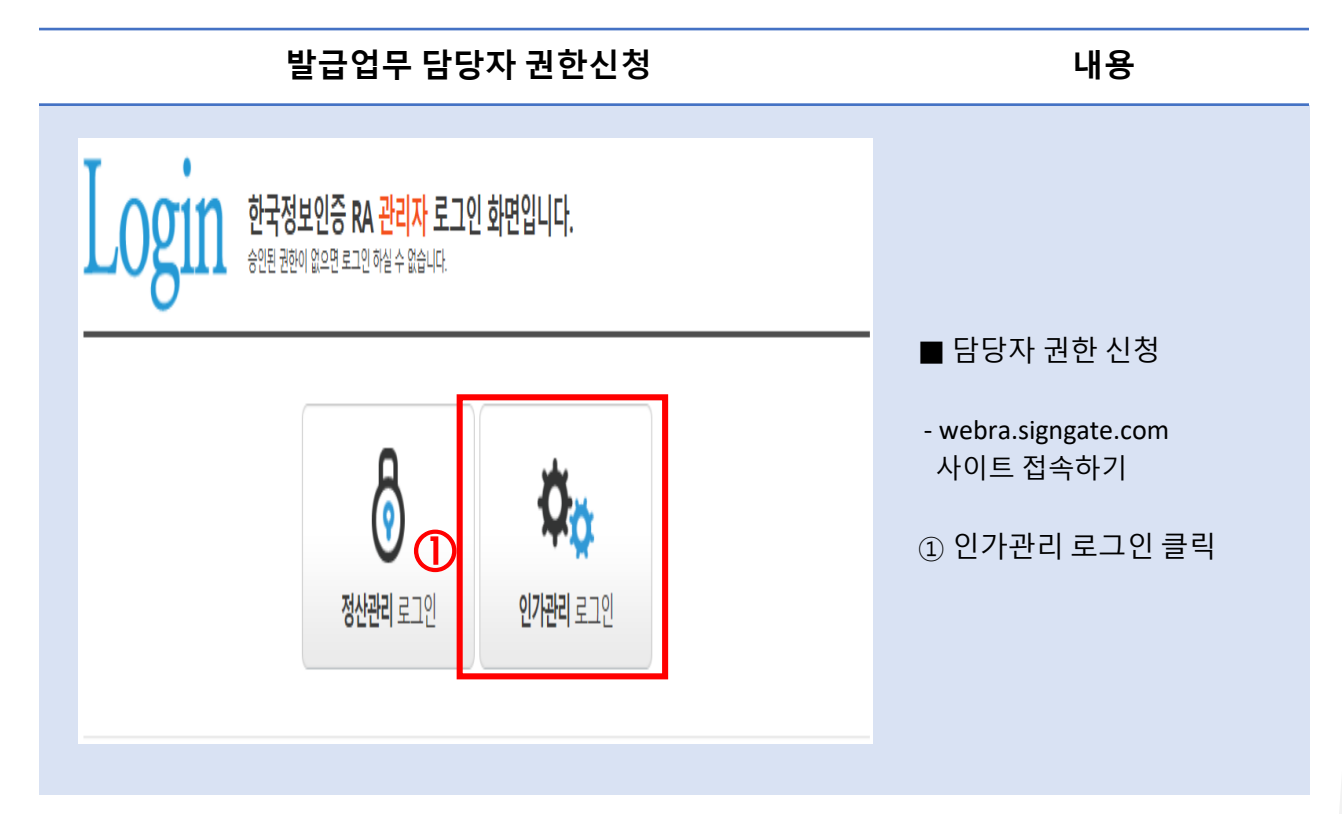

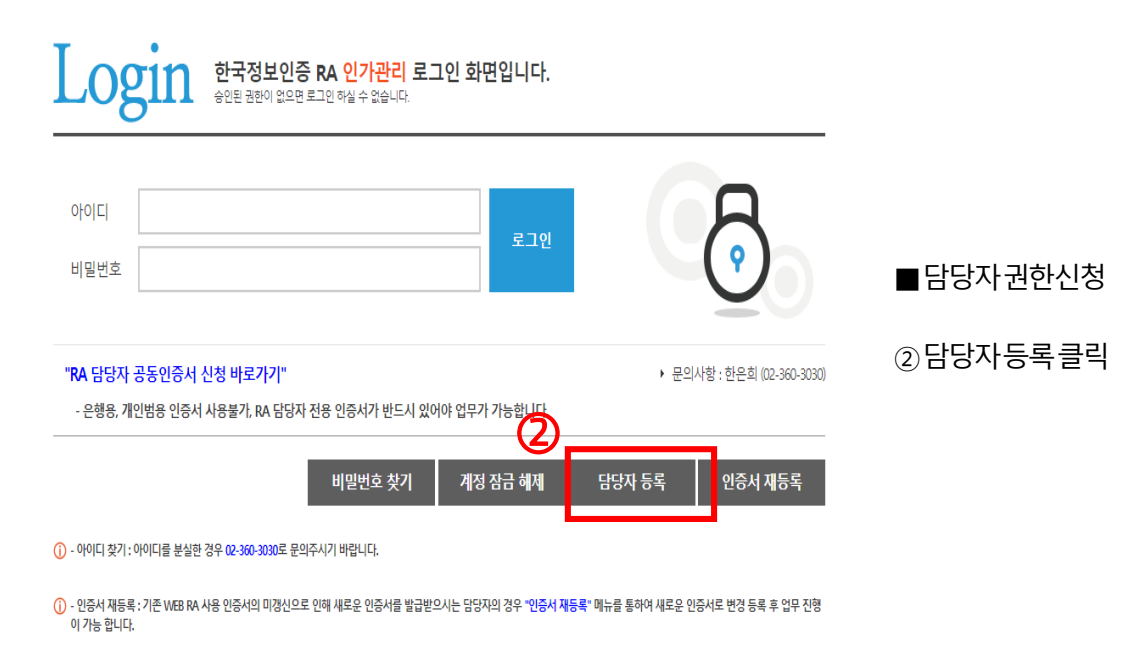

#### $\checkmark$  인가 담당자 등록 절차

#### 인가 담당자 등록 절차

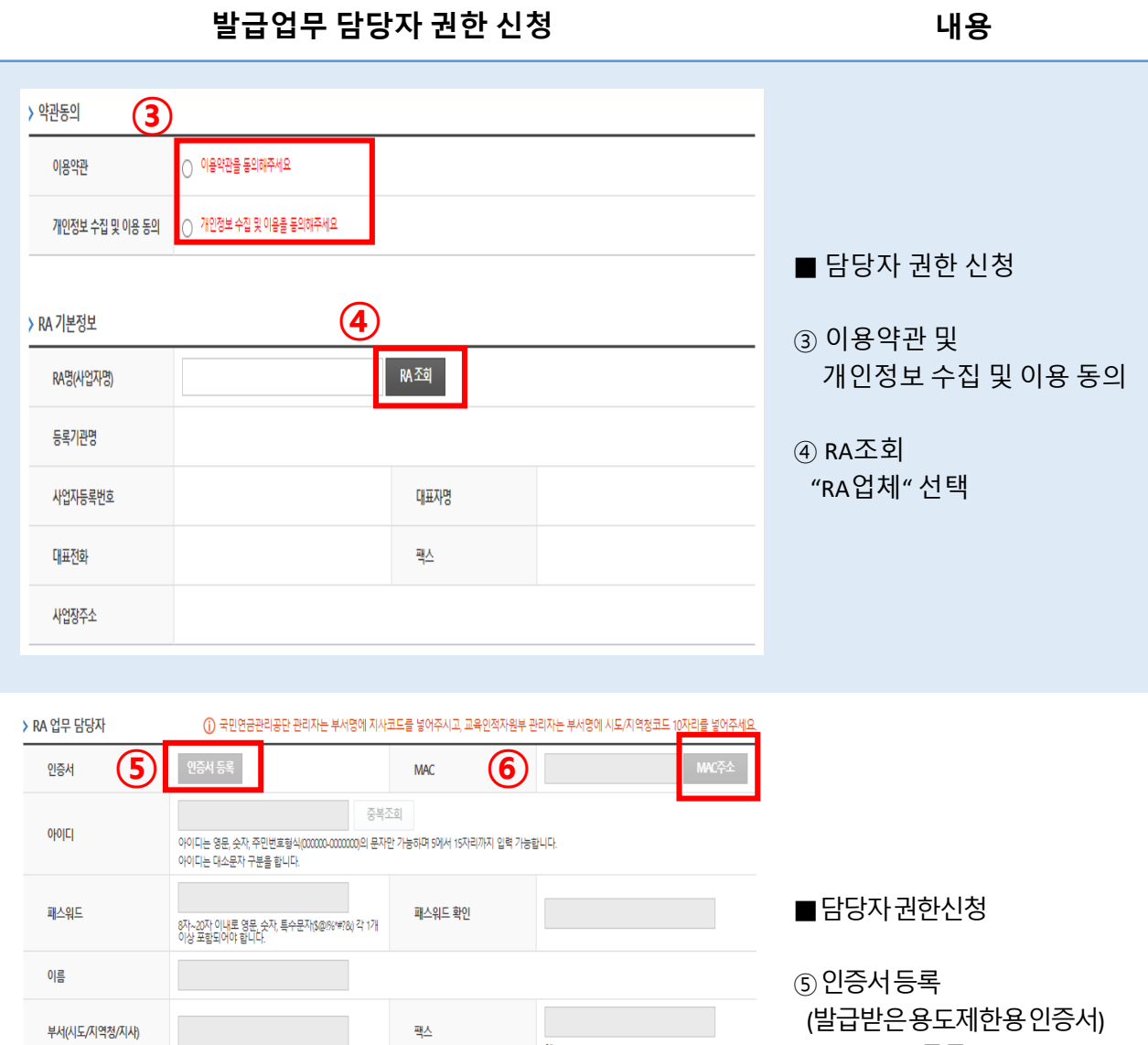

예) 02-0000-0000 전화번호 휴대폰번호 예) 02-0000-0000 예) 010-0000-0000 아이디 분실 시 수신 받을 수 있는 이메일을 입력해 주세요. E-mail

⑥ MAC주소등록 (MAC주소클릭시자동등록)  $(7)$  담당자등록버튼클릭 (2~3 일후자동승인됨)

· 위의 정보를 모두 입력해 주십시오.

· 인증서는 반드시 담당자 본인의 1등급 개인인증서를 등록하셔야 합니다.

· KICA담당자의 승인(1~2일 소요)후 입력해주신 이메일로 승인내역이 발송됩니다.

계정 비밀번호 찾기

-----------------------------------

인가 담당자 로그인 계정의 암호 분실 시, 비밀번호 찾기를 통하여 암호 변경 가능 함. 단, 로그인 하는 인증서의 암호 분실 의 경우에는 인증서 재발급 또는 신규 발급 진행 후 인증서 재등록을 진행 하여야 함.

>> 인가관리자 로그인 화면 -> 비밀번호 찾기 클릭 -> ID 입력 -> 인증서 확인 -> 이메일 인증 -> 비밀번호 설정

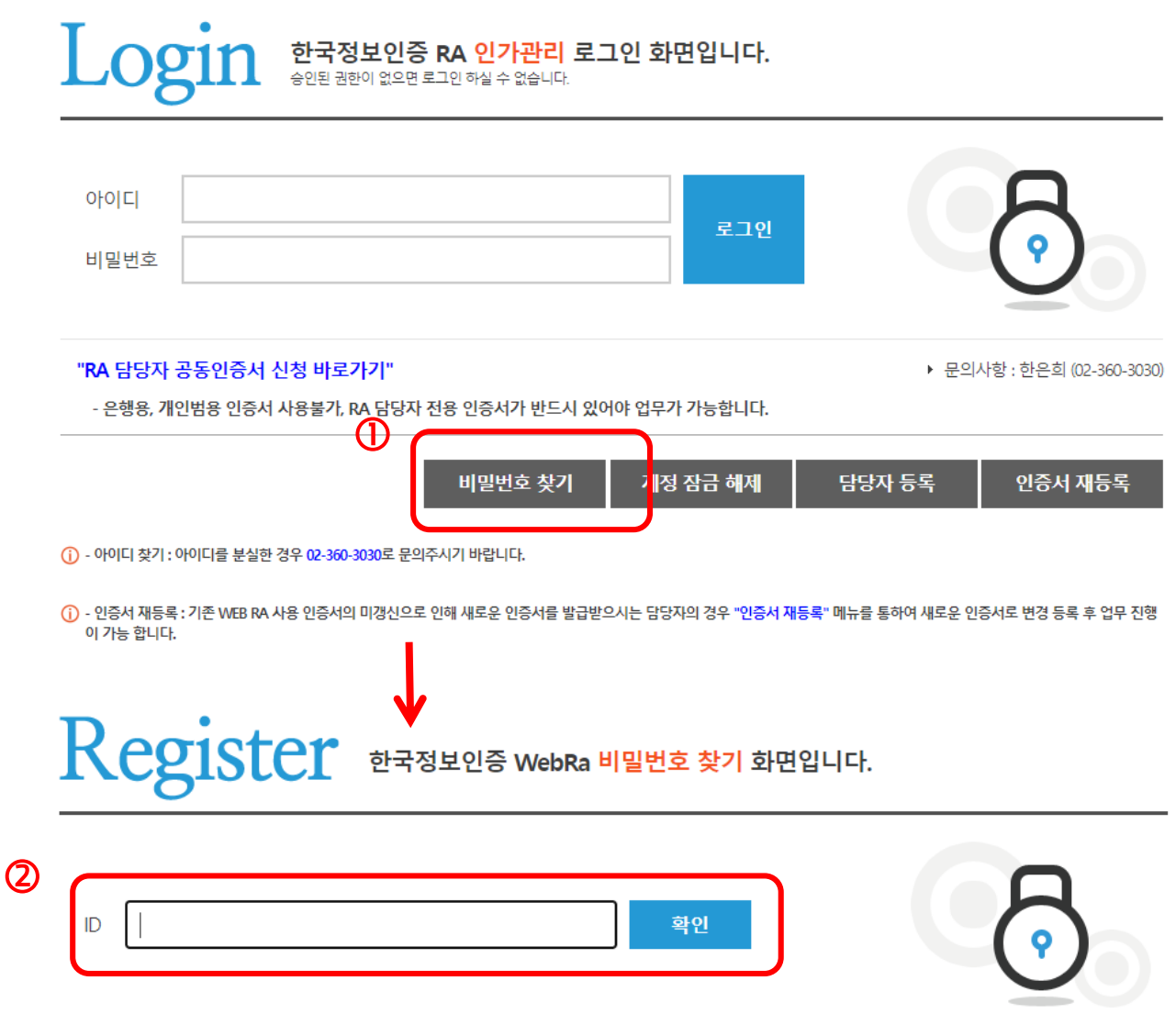

계정 비밀번호 찾기

>> 인가관리자 로그인 화면 -> 비밀번호 찾기 클릭 -> ID 입력 -> 인증서 확인 -> 이메일 인증

-> 비밀번호 설정

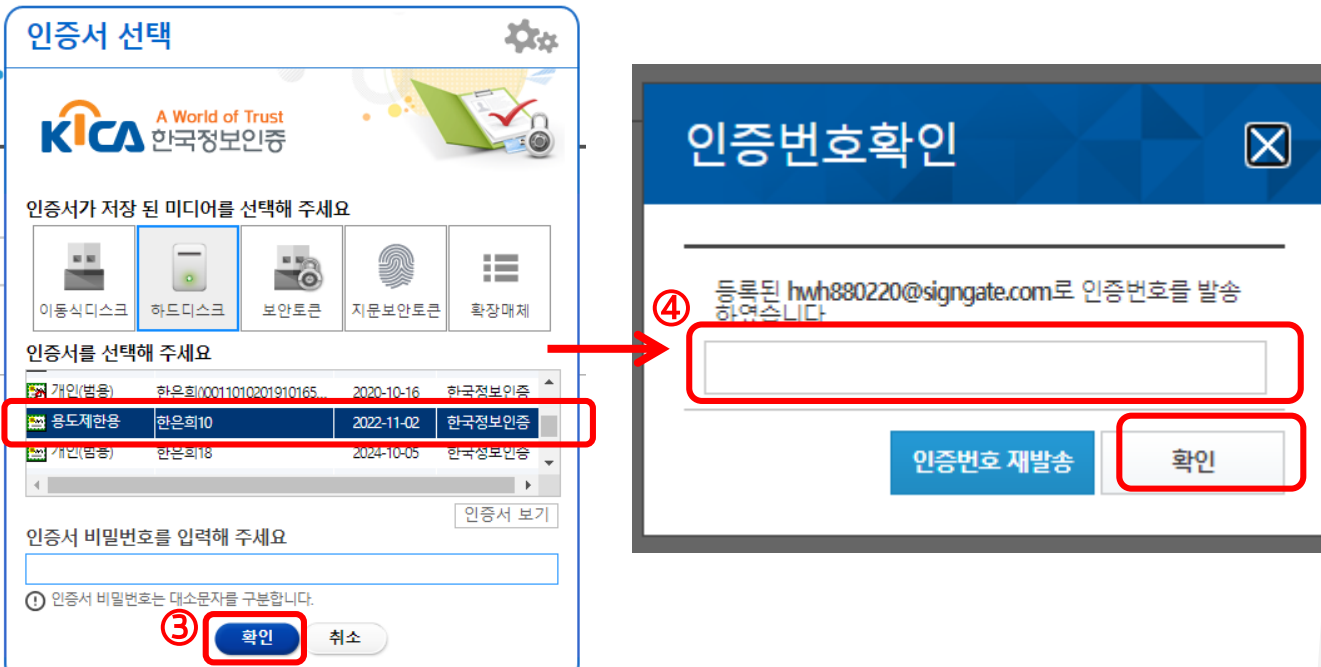

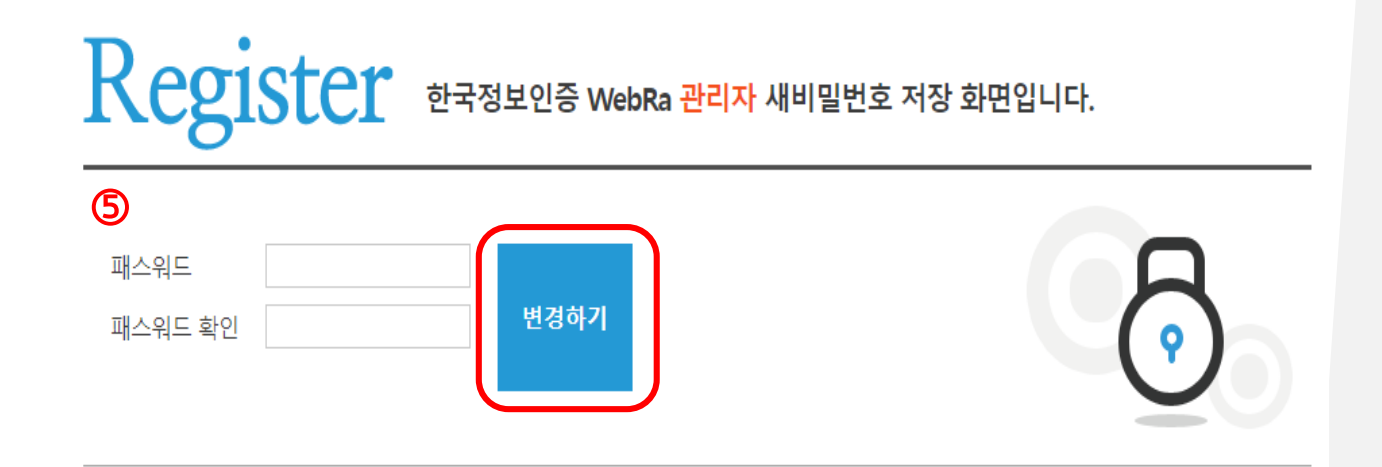

 $\checkmark$  계정 잠금 해제

공동인증서비스 이용 고객의 개인정보 보호를 위하여 인가 담당자가 로그인시 비밀번호를 5번 이상 틀린 경우 또는 3개월 이상 미접속시 해당 계정은 자동으로 잠금 되며, 계정이 잠겼을 경우 본인인증을 통하여 잠금 해제 후 사용 가능 함.

인증서 암호를 분실 하여 기억하지 못할 경우에는 비밀번호 찾기 진행 후, 계정 잠금 해제를 진행 하여야 사용 가능 함.

#### >> 인가관리자 로그인 화면 -> 계정 잠금 해제 클릭 -> ID/ PW 입력 -> 인증서 확인 -> 이메일 인증

-> 계정잠금 해제

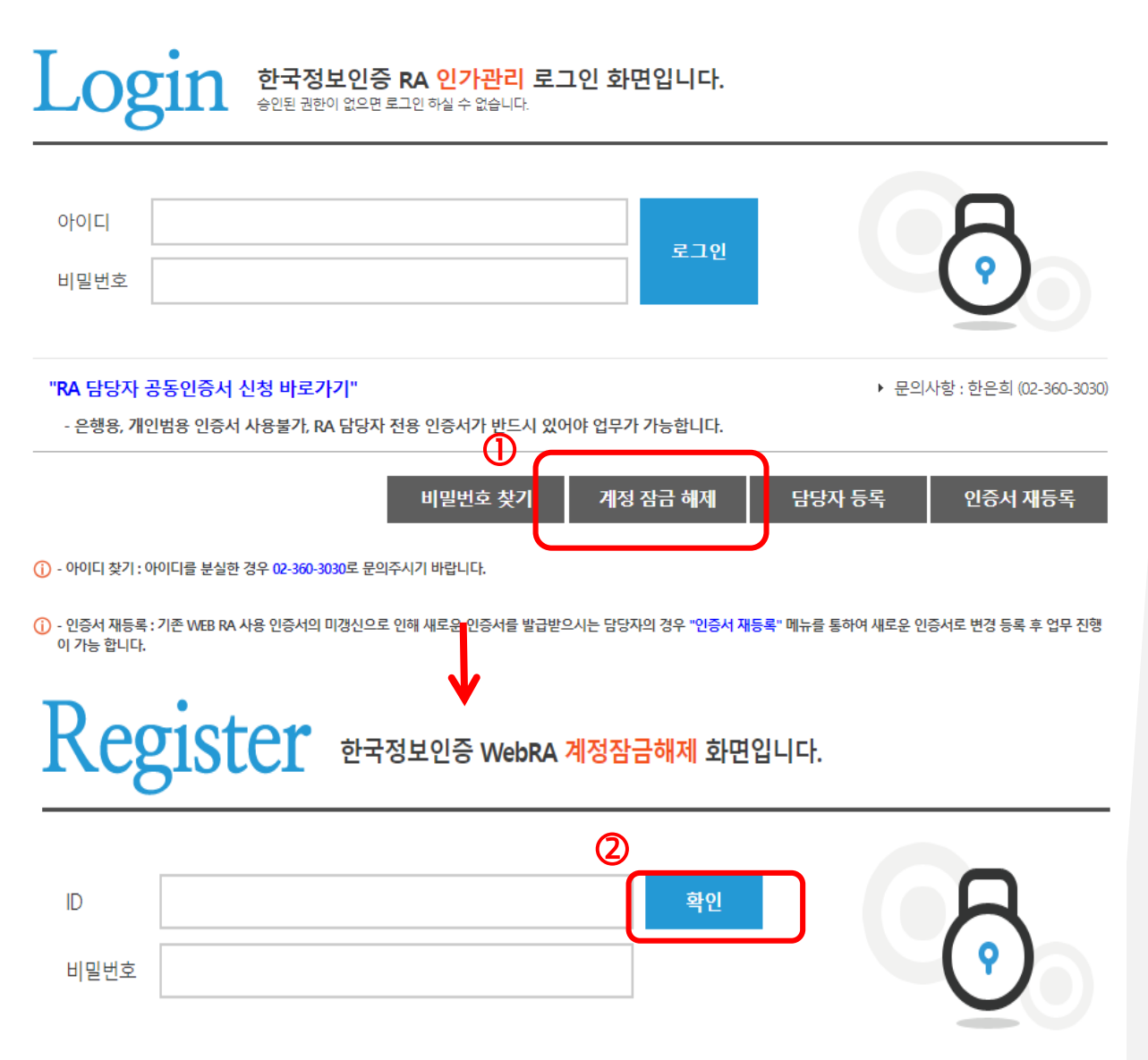

 $\checkmark$  계정 잠금 해제

>> 인가관리자 로그인 화면 - > 계정 잠금 해제 클릭 - > ID / PW 입력 - > 인증서 확인 - > 이메일 인증

-> 계정잠금 해제

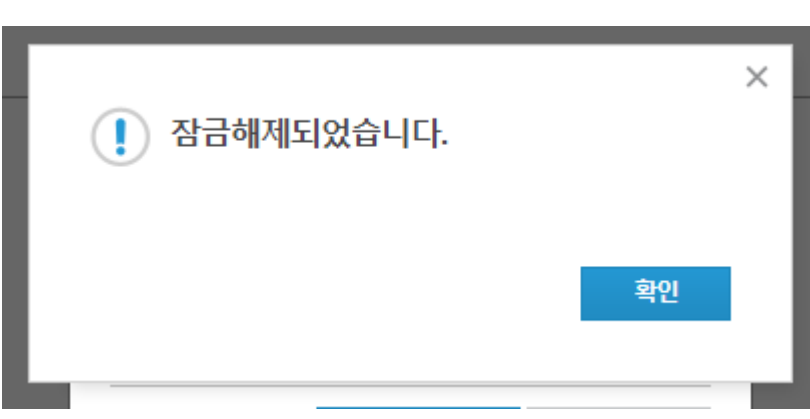

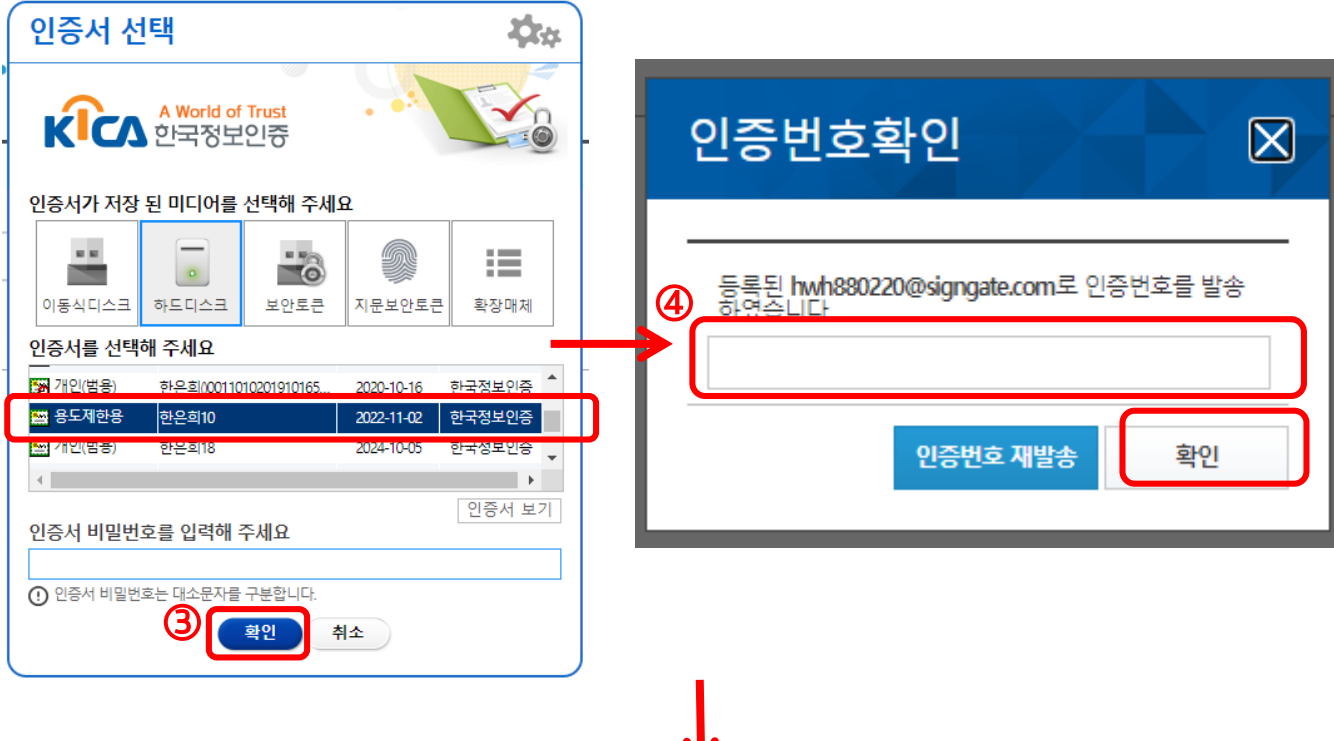

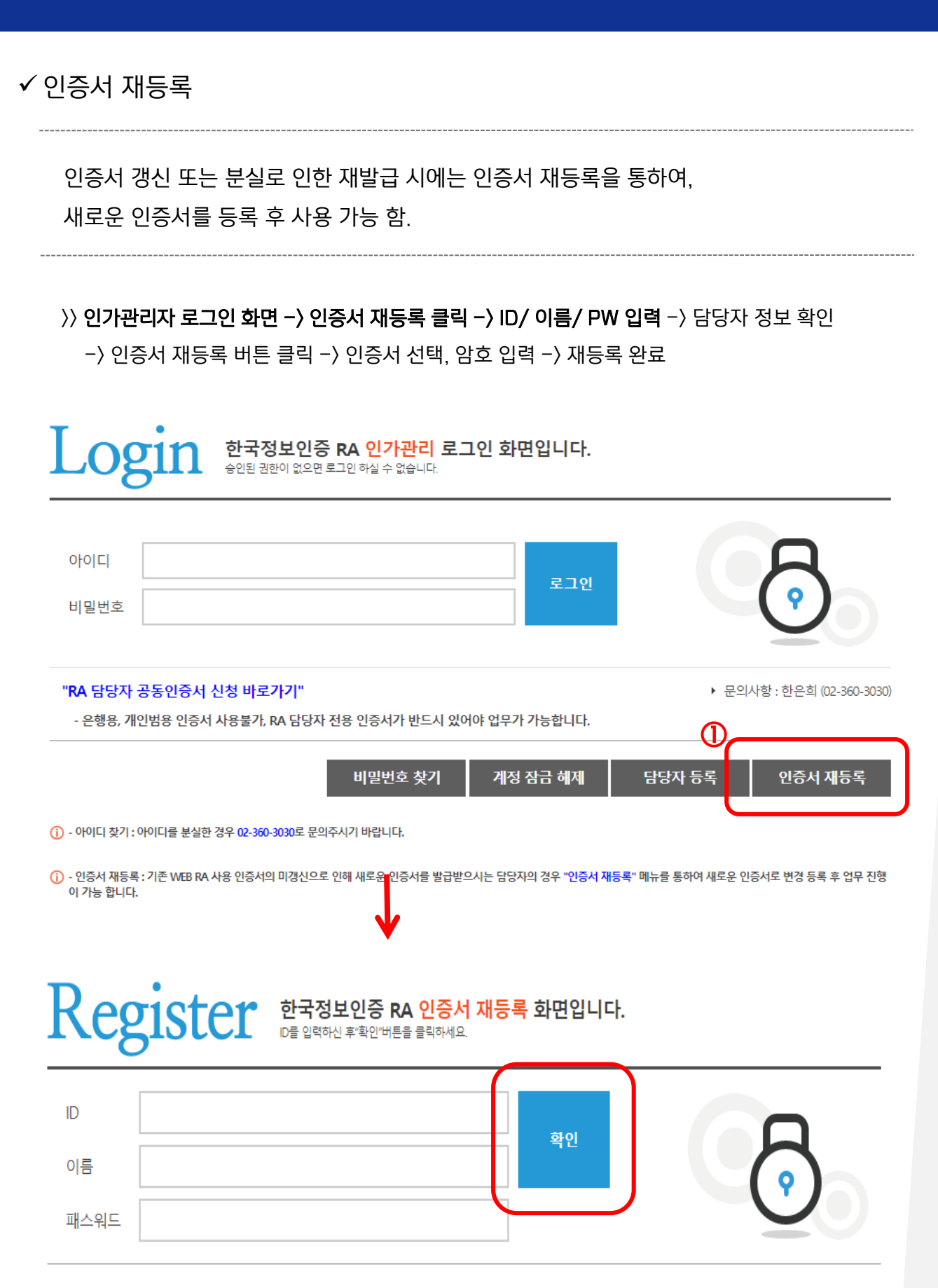

 $\checkmark$  인증서 재등록

>> 인가관리자 로그인 화면 -> 인증서 재등록 클릭 -> ID/ 이름/ PW 입력 -> 담당자 정보 확인 -> 인증서 재등록 버튼 클릭 -> 인증서 선택, 암호 입력 -> 재등록 완료

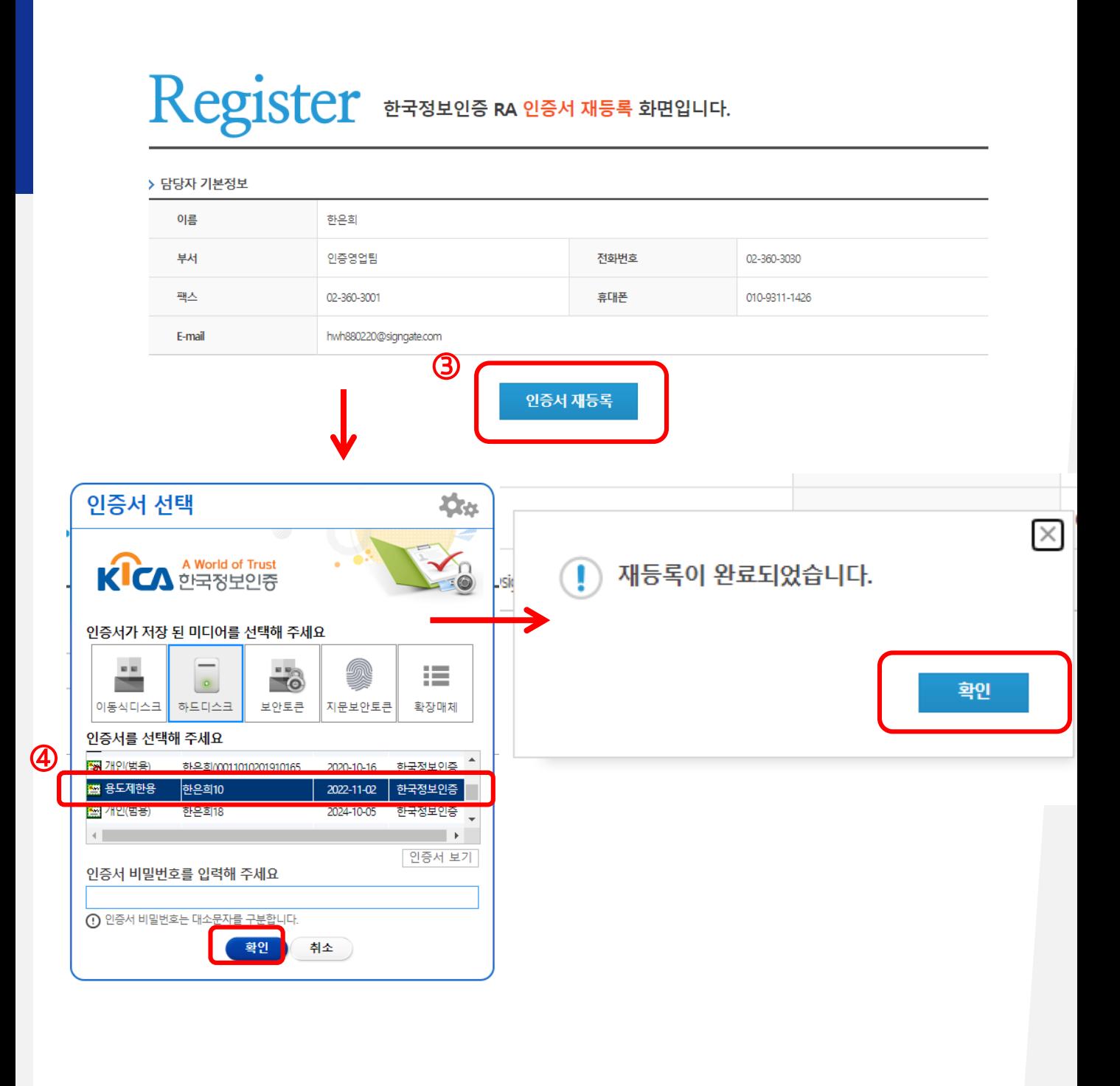

Mac 주소 등록

공동인증서비스 이용 고객의 개인정보 보호를 위하여 인가 업무 담당자의 PC MAC 주소 등록 후, 해당 PC 에서만 업무를 진행 하도록 하고 있음. 로그인 하는 기기를 변경 하는 경우, MAC 주소 초기화 후 재등록 하여야 사용 가능 함.

#### 최초 가입시 MAC 주소 등록

>> 인가 담당자 정보 입력 -> MAC 주소 버튼 클릭 -> MAC 주소 자동 등록

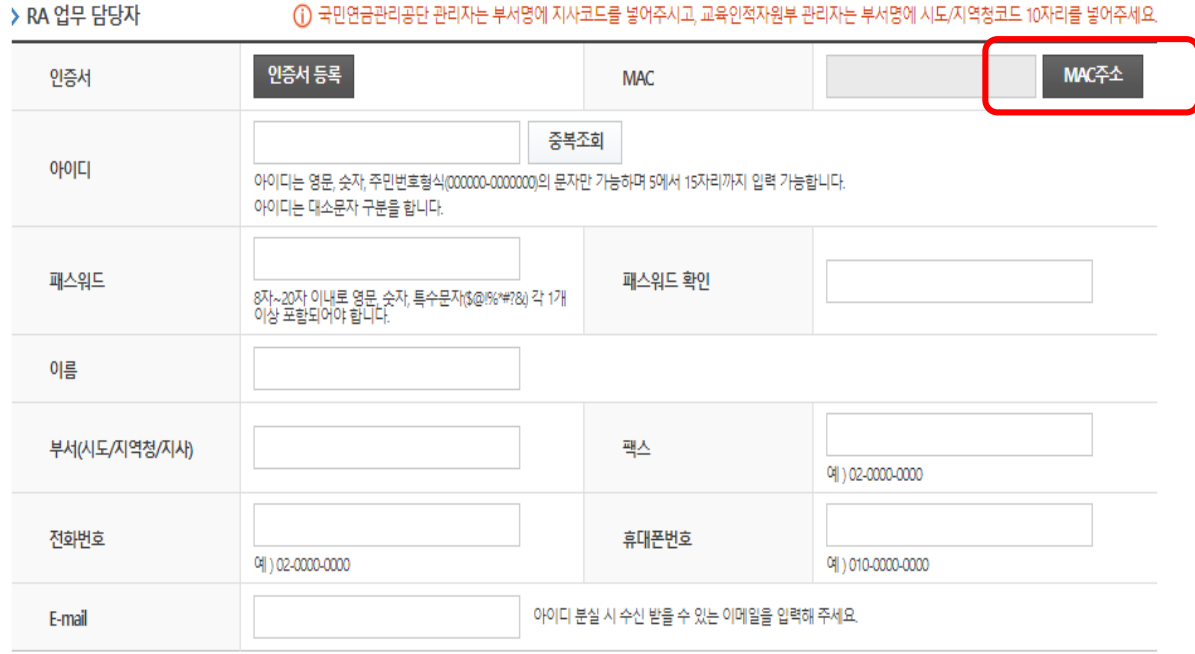

#### √ Mac 주소 변경

- >> 한국정보인증 담당자에게 연락 후. MAC 주소 초기화 요청 인가담당자 관리자 : 인증기획팀 : 한은희 ( 전화 : 02) 360 – 3030)
- ) 로그인 시 "계정을 등록한 기기에서만 로그인 가능합니다." 팝업이 뜰 경우, MAC 주소 초기화 후 MAC 주소 등록 하여 사용 하여야 함.

#### MAC주소 초기 화 후 재등록 절차

1. ID/ PW 입력 후 로그인

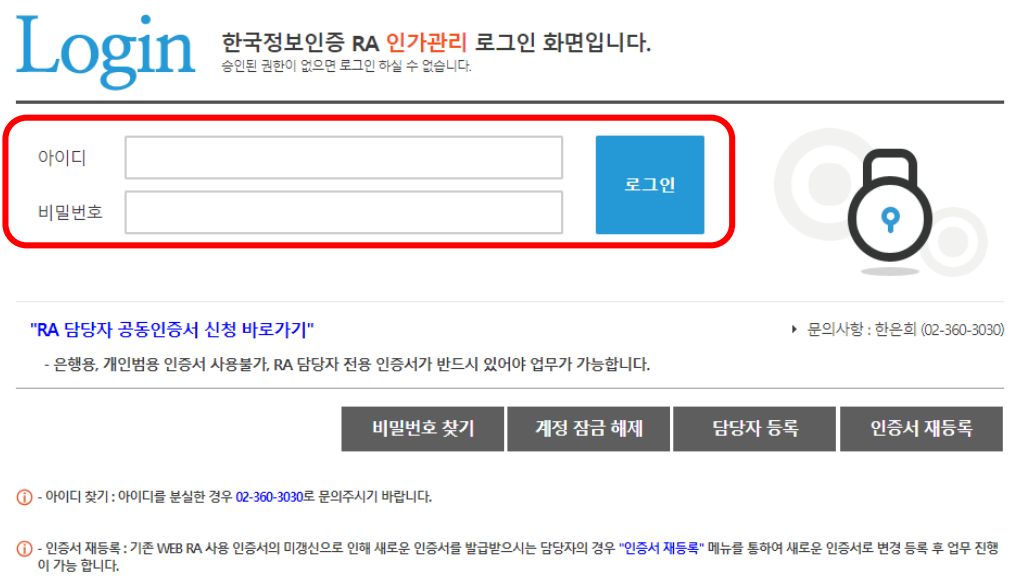

√ Mac 주소 변경

#### 2. 팝업창 확인 버튼 클릭 후 MAC 주소 등록

- 1 팝업창의 『확인』 버튼 클릭
- 2 『MAC주소』 버튼 클릭 후 『 등록』 클릭

※ 『MAC주소』 버튼을 누르면 해당 PC의 MAC 주소가 자동으로 입력 됩니다.

3 『MAC주소』 등록 완료

※ MAC주소 등록된 PC 외의 다른 PC에서는 로그인 불가 합니다.

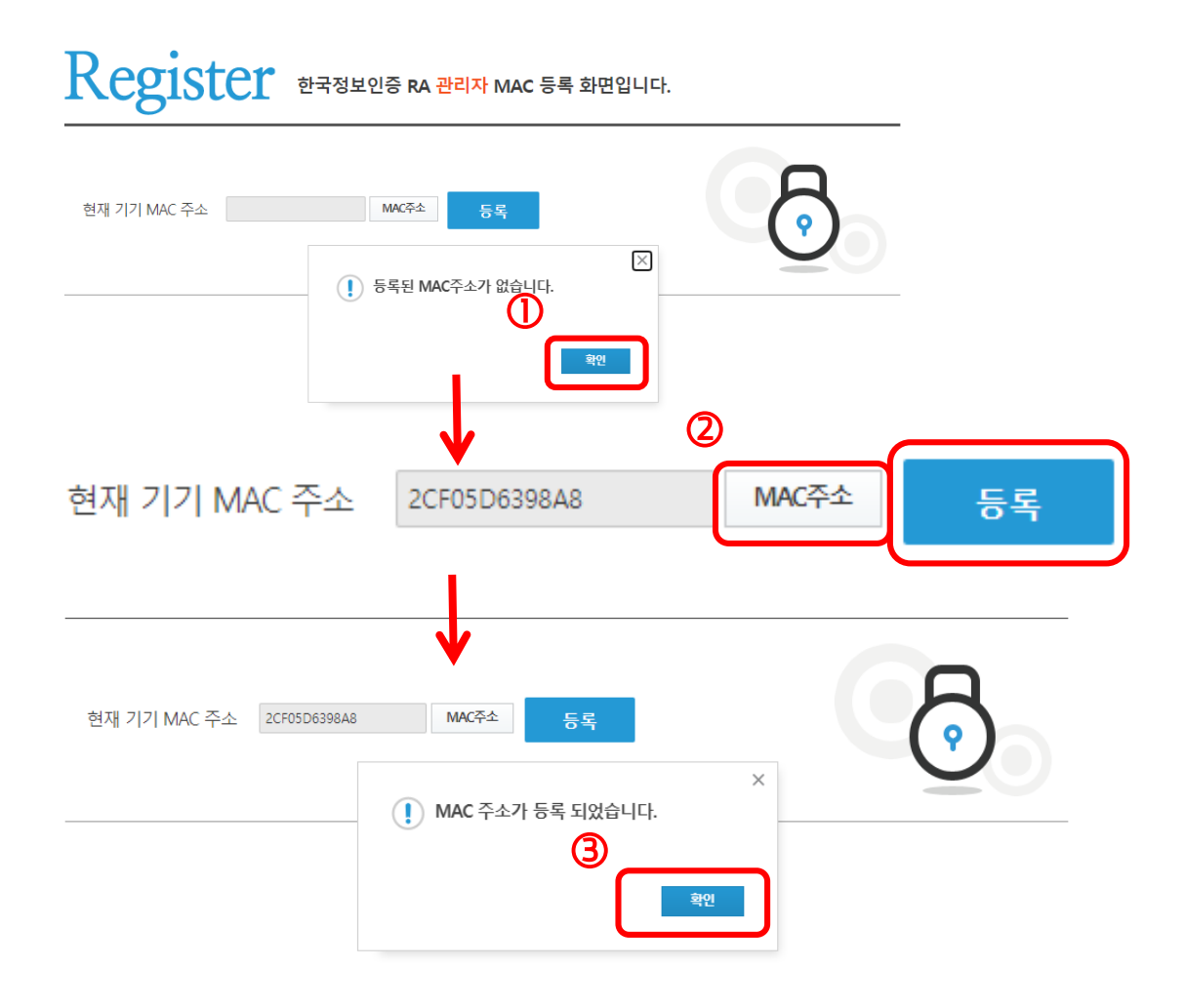

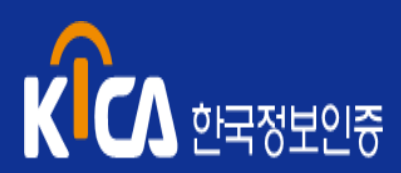

- 공동인증서 발급 신청 시 제출 서류
- 공동인증서 인가 절차

#### ✔ 공동인증서제출 서류

등록대행기관 (RA) 의 인가담당자는 공동인증서 신청자의 서류 확인 시 신청인을 직접 대면확인 하여 신청인의 신원확인 증표 및 제출 서류를 접수 하여, 신청인의 실지 명의 및 명의인의 본인 여부를 확인 하여야 함.

#### 관계 법령

- >> 전자서명법 시행규칙 제5조(실지명의 기준의 신원확인 방법)
- >> 금융실명거래 및 비밀보장에 관한 법률 시행령 제4조의2제1항(실명거래의 확인등)

>> 금융실명거래 및 비밀보장에 관한 법률 시행령 제3조

#### 개인의 신원 확인 증표

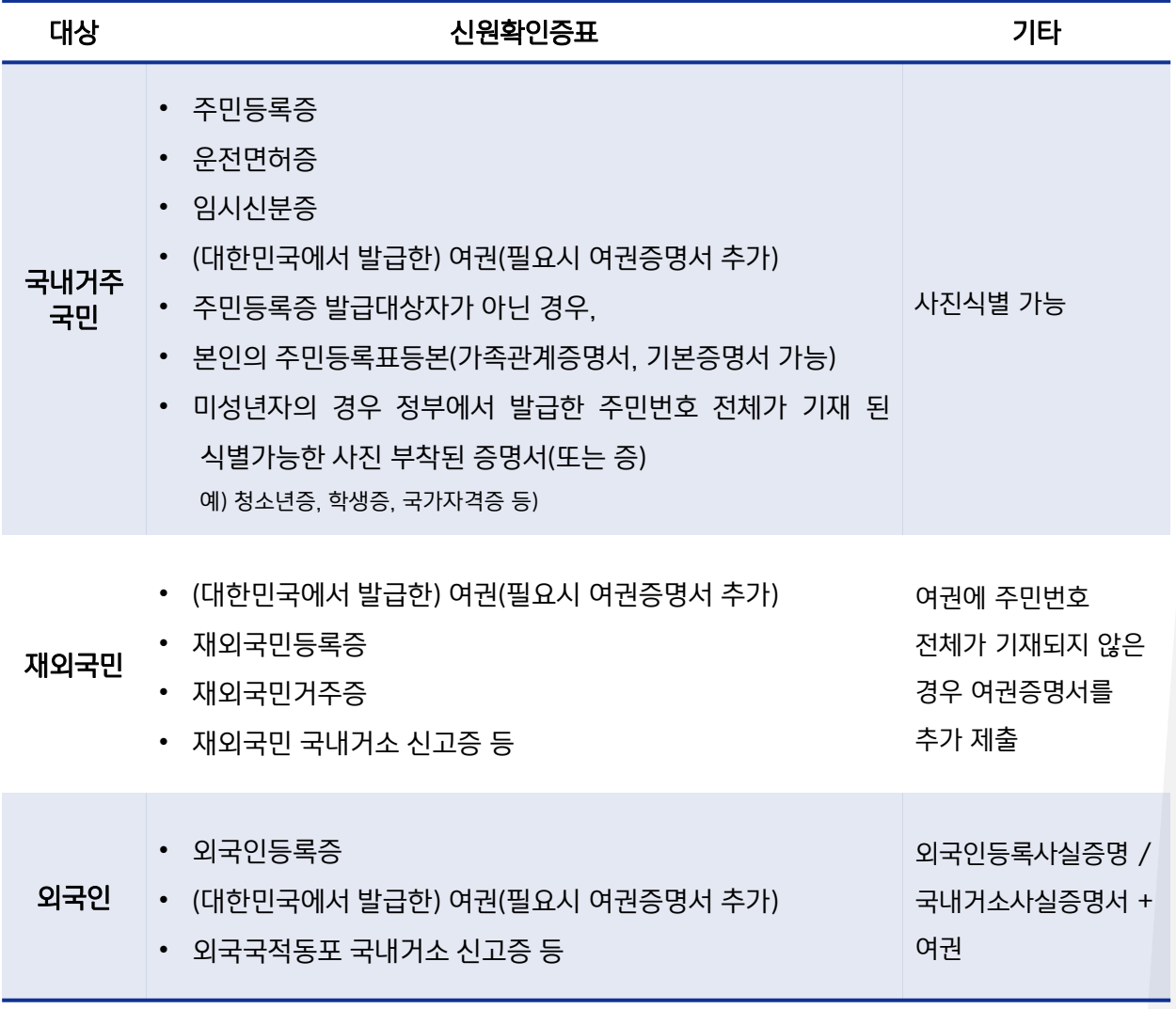

#### 공동인증서제출 서류

#### 사업자 신원확인 증표

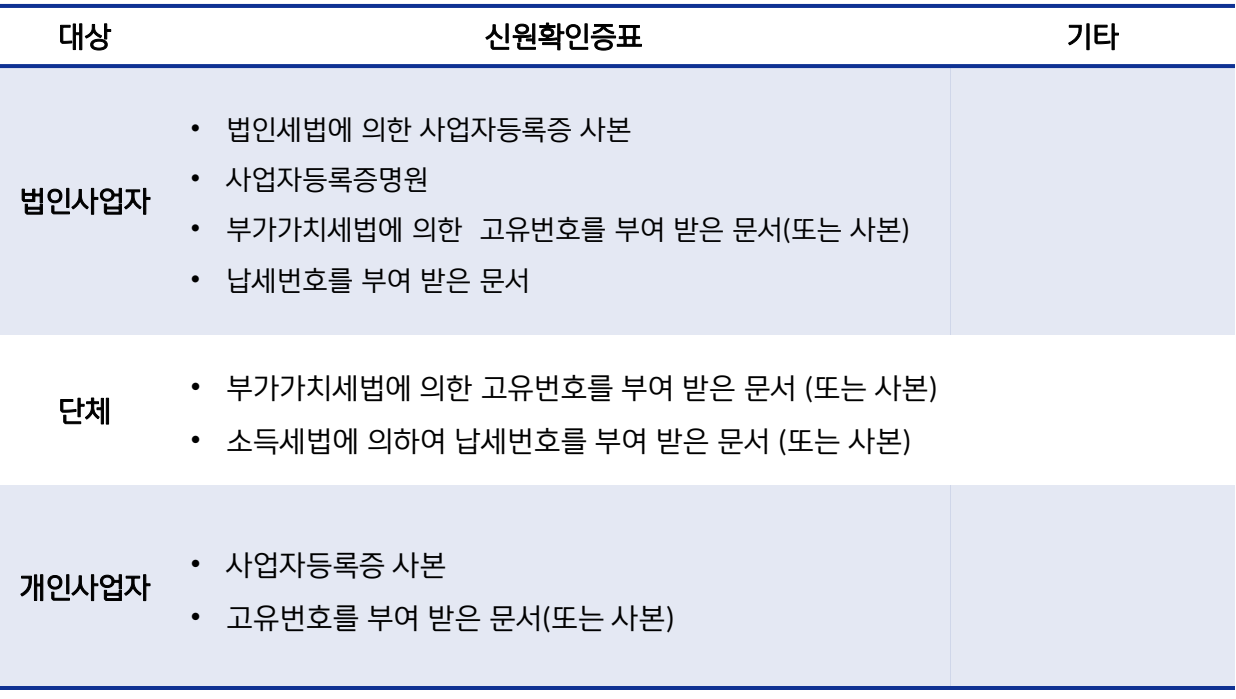

#### $\checkmark$  공동인증서제출 서류

#### 개인의 제출 서류

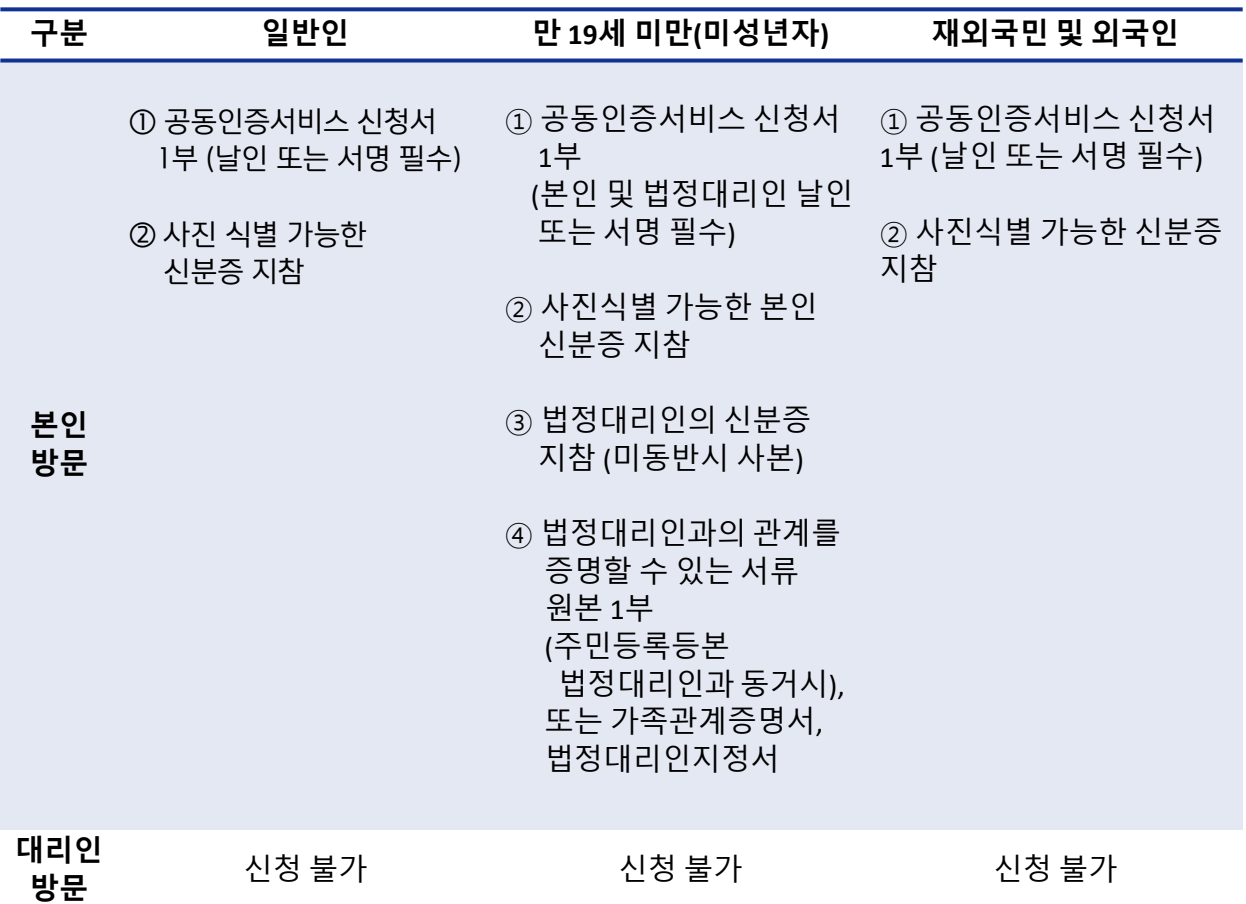

- ※ 주민등록증, 학생증 발급대상자가 아닌 영유아인 경우 주민등록등본으로 신분증 대체
- ※ 미성년자, 외국인의 경우 우체국(확대)를 통한 발급 제한
- ※ 취학 아동의(8세~만19세) : 신청자 본인만 방문할 경우 본인의 식별가능한 신분증이 있어야함. 단, 본인의 신분증이 없는 미성년자의 경우 법정대리인과 함께 방문 필요(법정대리인 신분증 원본 지참)
- ※ 미취학 아동(영유아)의 경우 본인방문 없이 법정대리인이 방문하여 발급 가능 (서류 완비시), 반드시 법정대리인 방문 필수.

#### $\checkmark$  공동인증서제출 서류

#### 사업자의 제출 서류

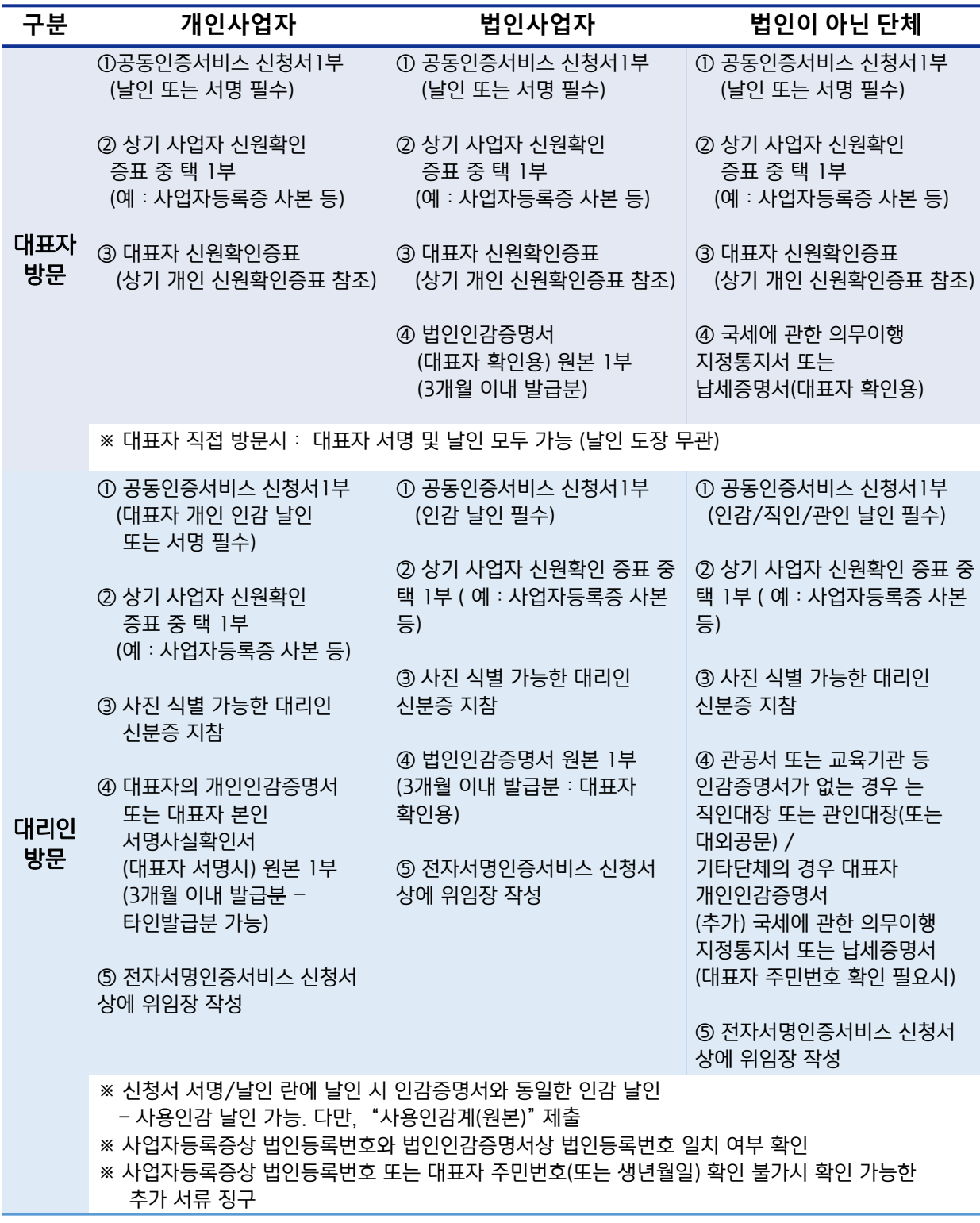

#### ※ 개인사업자 대리인 신청의 경우 우체국(확대) 창구 이용 불가능

#### $\checkmark$  공동인증서제출 서류

#### 사업자(공동대표) 의 제출 서류

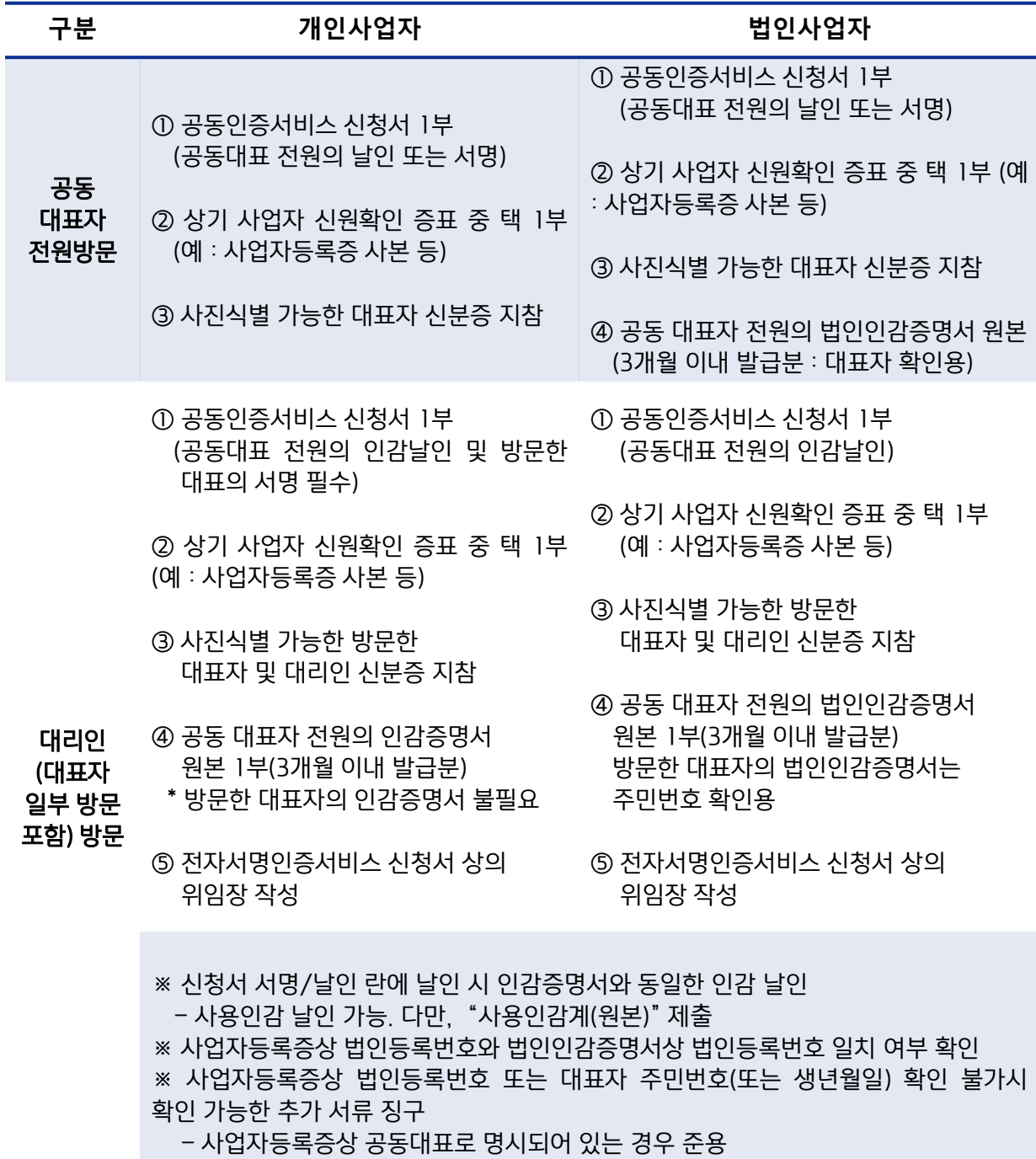

#### $\checkmark$  공동인증서제출 서류

#### 각자대표 사업자 의 제출 서류

- >> 일반적인 사업자 신원확인 절차와 동일
- >> 사업자등록증상 각자대표가 확인이 안될 경우 각자대표임을 증명할 수 있는 추가서류 (법인등기부등본 등) 제출 필요

#### 대표자 예외 사업자 의 제출 서류

>> 지배인 또는 청산인 등 사업자등록증 상 대표와 법인인감증명서 상 대표자 명이 상의할 경우 대표자 본인 방문시에 대표자임을 증명할 추가 서류(법인등기부등본 등) 제출 필요

#### 본사를 둔 전국지점

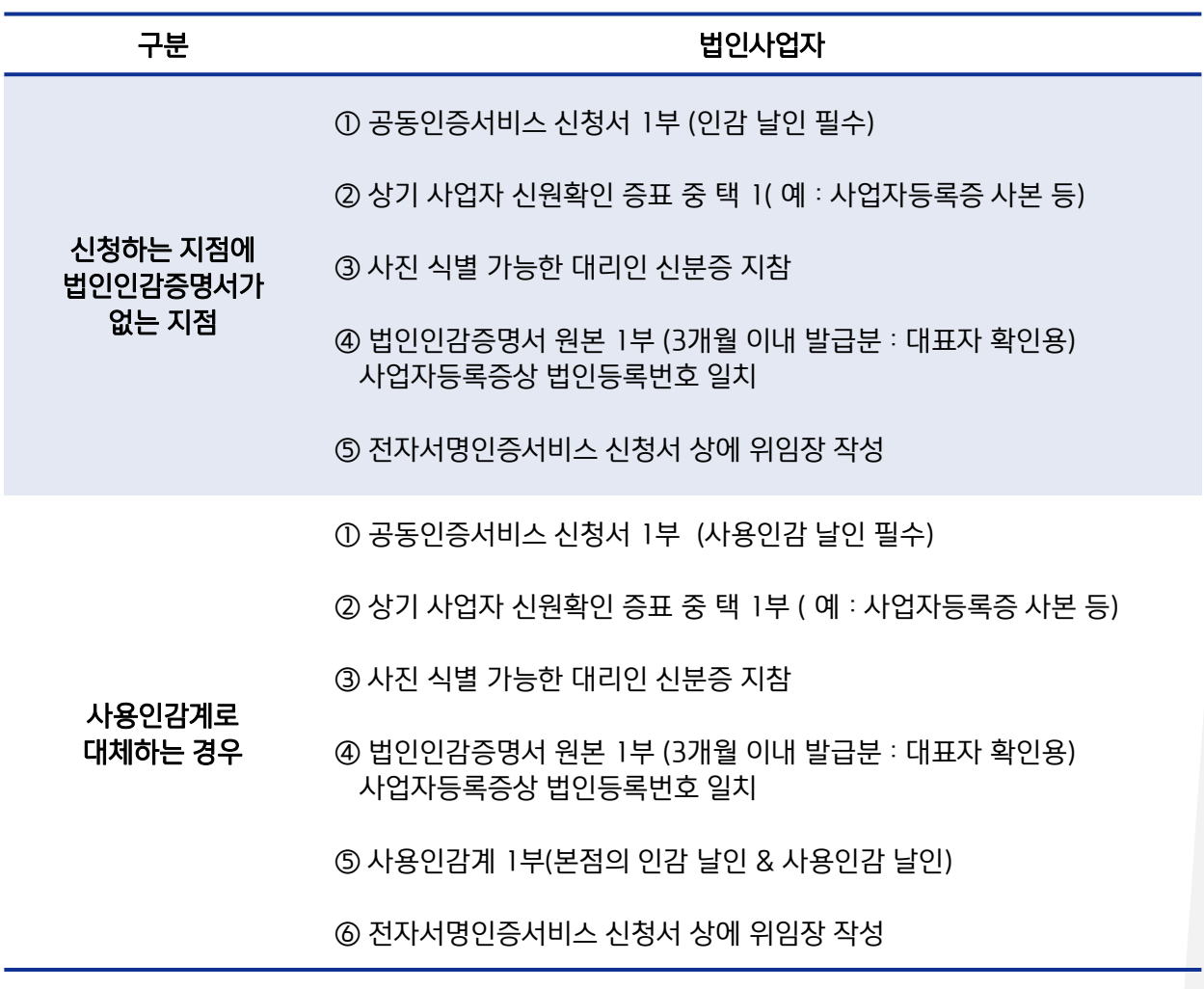

✔ 공동인증서 인가 절차

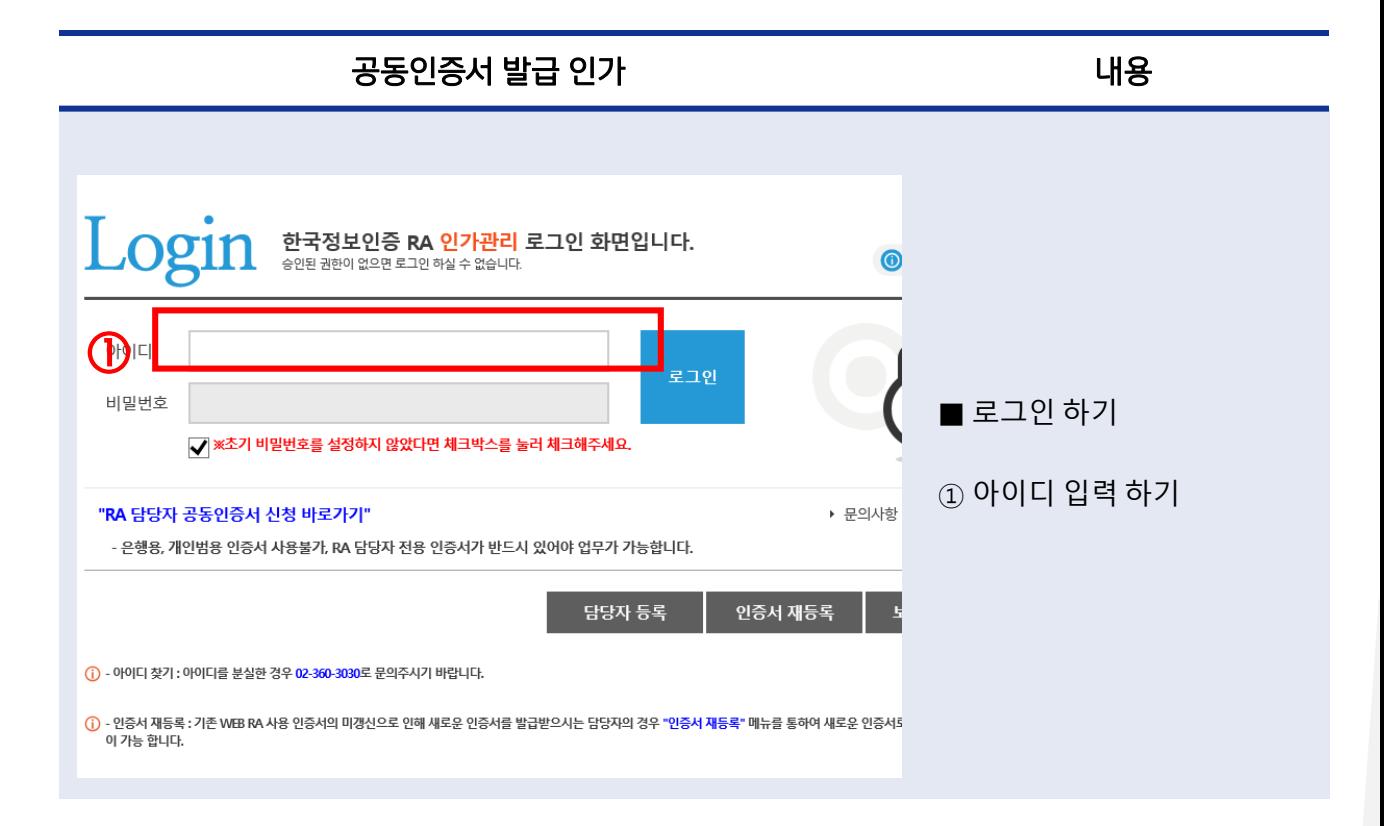

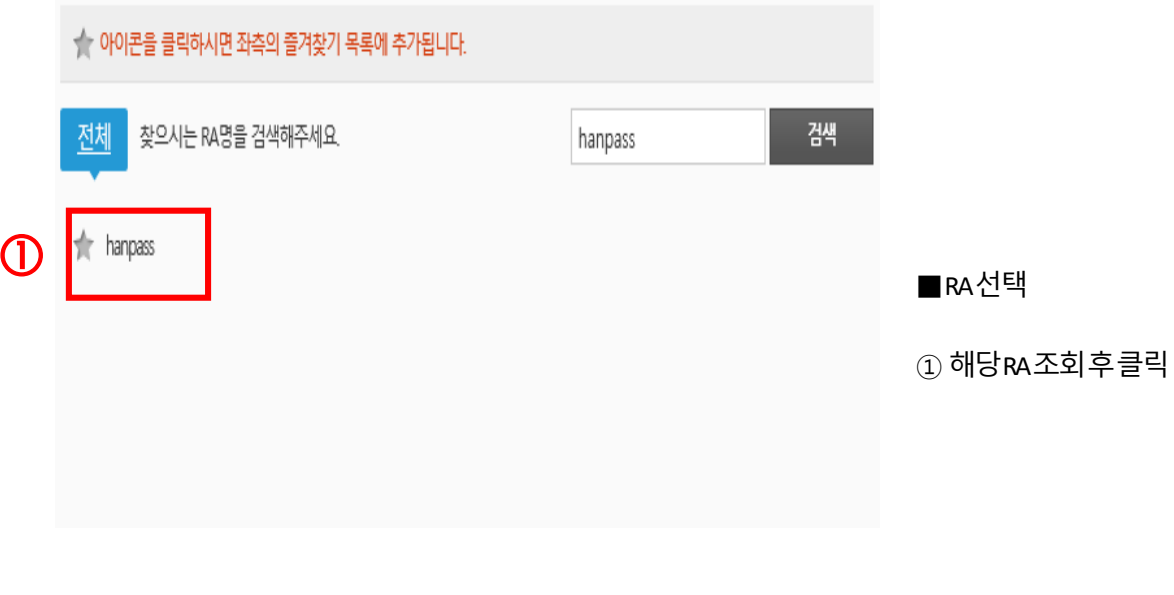

 $\checkmark$  공동인증서 인가 절차

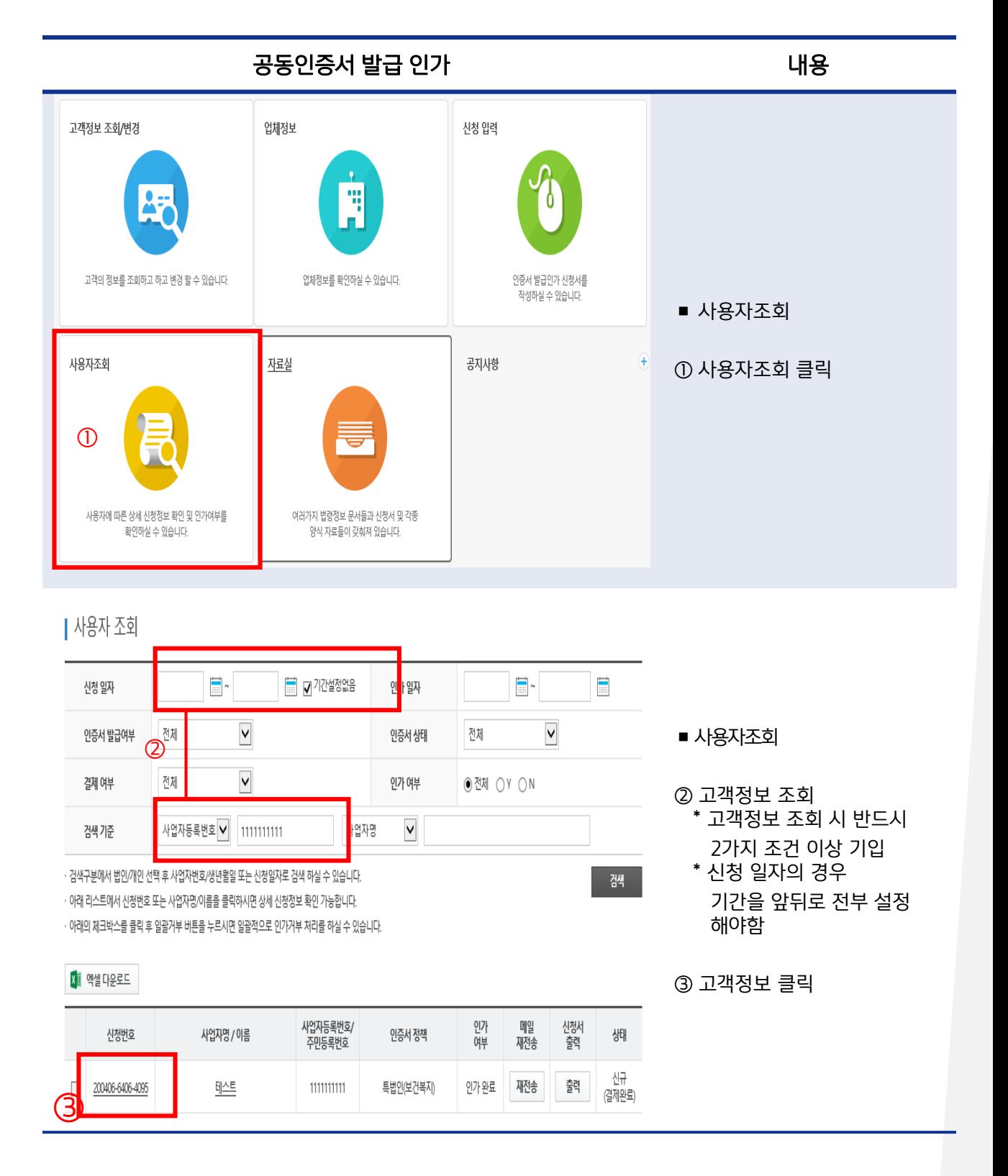

공동인증서 인가 절차

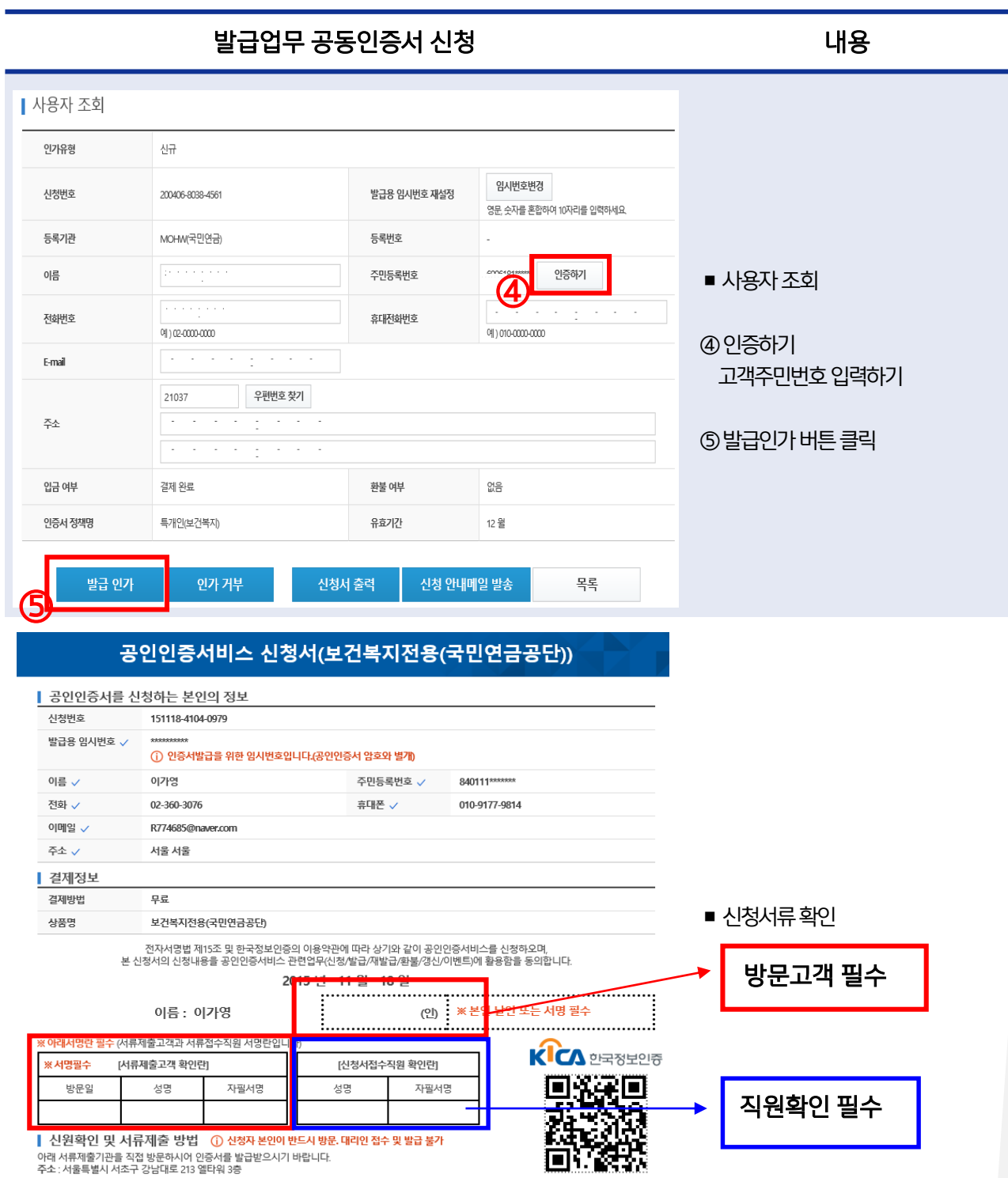

서류제출기관 : 국민연금(서초지사) 연락처 : 02-3485-2780

#### ✔ 공동인증서 인가 절차

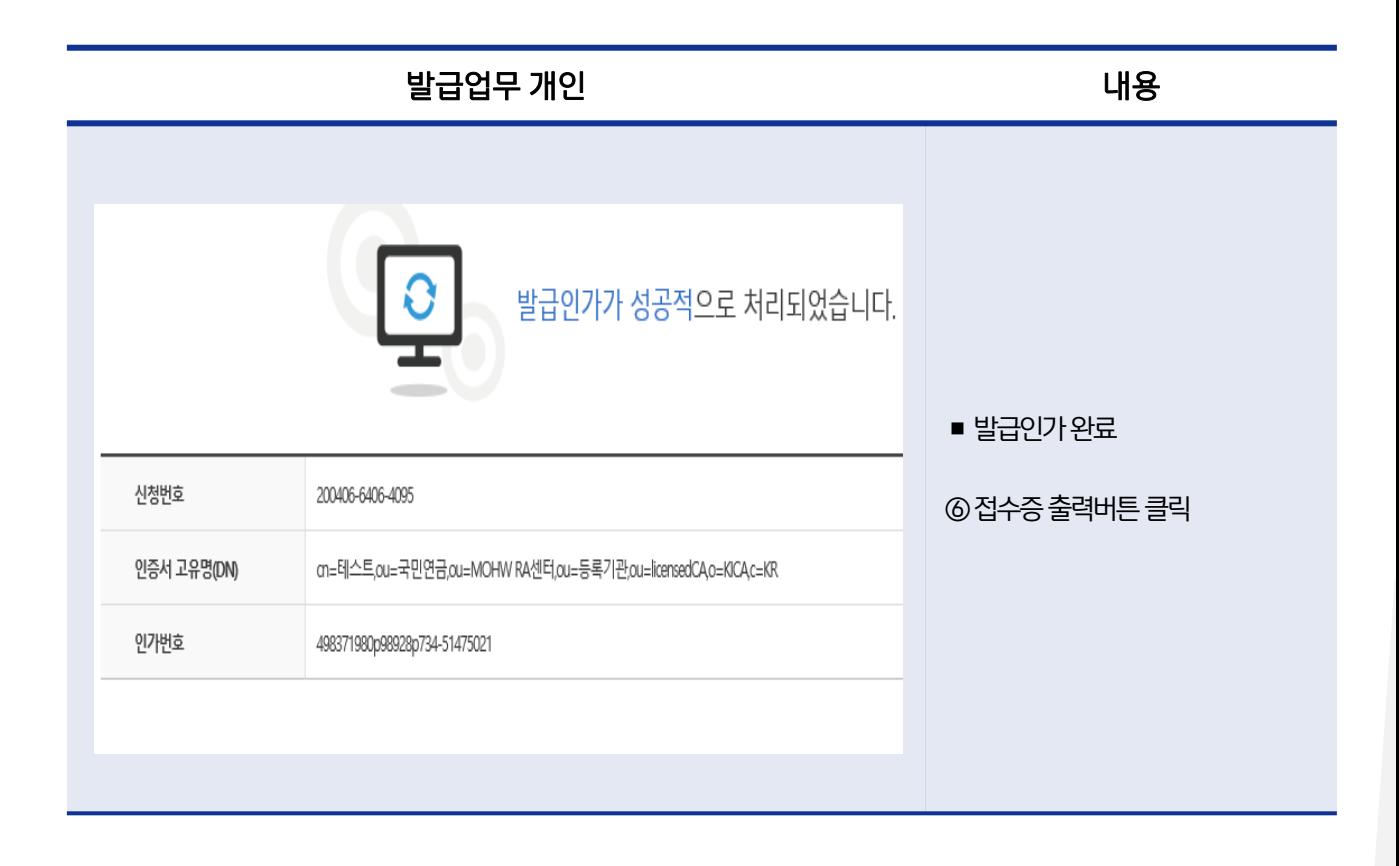

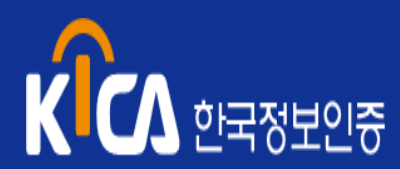

## $03$  공동인증서 신청 서류 이관

■ 공동인증서 신청 서류 원본 이관 절차

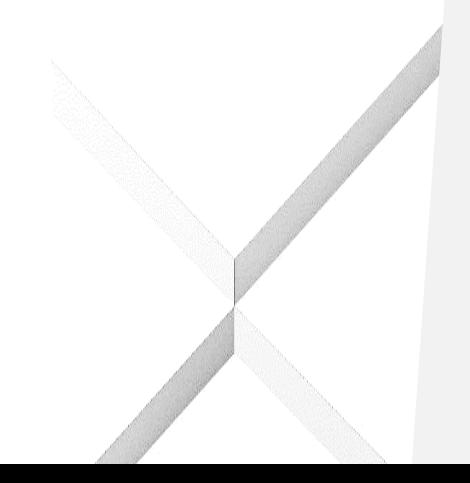

### 03. 공동인증서 신청 서류 이관

#### ✔ 공동 인증서 신청 서류 원본 이관 절차

등록대행기관 (RA) 의 인가담당자는 공동인증서 신청자 별로 발급 신청서와 제출서류를 1건으로 철하여 원본을 이관서류 내용표와 함께 등록대행기관 (RA) 의 인증업무 책임자 명의로 매월 1회 한국정보인증 ㈜ 로 송부 해야 함.

#### 이관 서류

① 당월 인증서 신청 서류 (공동인증서비스 신청서 1부, 제출서류 원본 1부

② 당월 "이관서류 내용표" 1부

- ※ 등록대행기관에서는 별도의 사본을 보관할 필요 없음
- ※ 신청자서류접수대장목록과 신청서 대사작업에 특히 유의하시어 신청서 누락으로 인한 반송처리 되는 경우가 없도록 주의
- ※ "이관서류 내용표" 별첨 문서 확인
- 이관 주기

매월 익일 10일까지 이관 및 자체 결과보고

※ 이관완료 후 누락된 신청자 서류는 다음 월에 포함하여 이관 가능

- 이관 장소
	- ① 한국정보인증㈜ 본사

(우 13487) 경기도 성남시 분당구 판교로242 판교디지털센터(PDC) C동 5층

한국정보인증㈜ 인증영업팀 한은희 귀하 ※ 반드시 담당자 표시

② 인증서 서류 관리업무 담당자

인증기획팀 : 한은희 ( 전화 : 02) 360 – 3030)

#### 이관 절차

- ① 서류 접수
- ② 가입자서류 접수대장 작성
- ③ 미비서류 보완
- ④ 박스 안에 가입자서류 및 접수대장 동봉

⑤ 박스 겉면에 "가입자서류 이관박스 표지" 부착

※ 등기나 택배를 이용 이관 (일반 우편의 경우 분실 시 이관지사로 책임소재가 돌아감

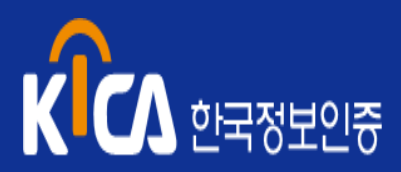

## 04 기타 인증서 관련 문의

- 공동인증서 복사
- 공동인증서 암호변경
- 공동인증서 암호확인
- 공동인증서 정보 변경
- 공동인증서 갱신
- 기타

### 04. 기타 인증서 관련 문의

공동인증서 복사

#### 공동인증서를 복사하려고 합니다.

>> 한국정보인증 홈페이지 [\(www.signgate.com\)](http://www.signgate.com/) -> 인증서 관리 -> ① 인증서 복사

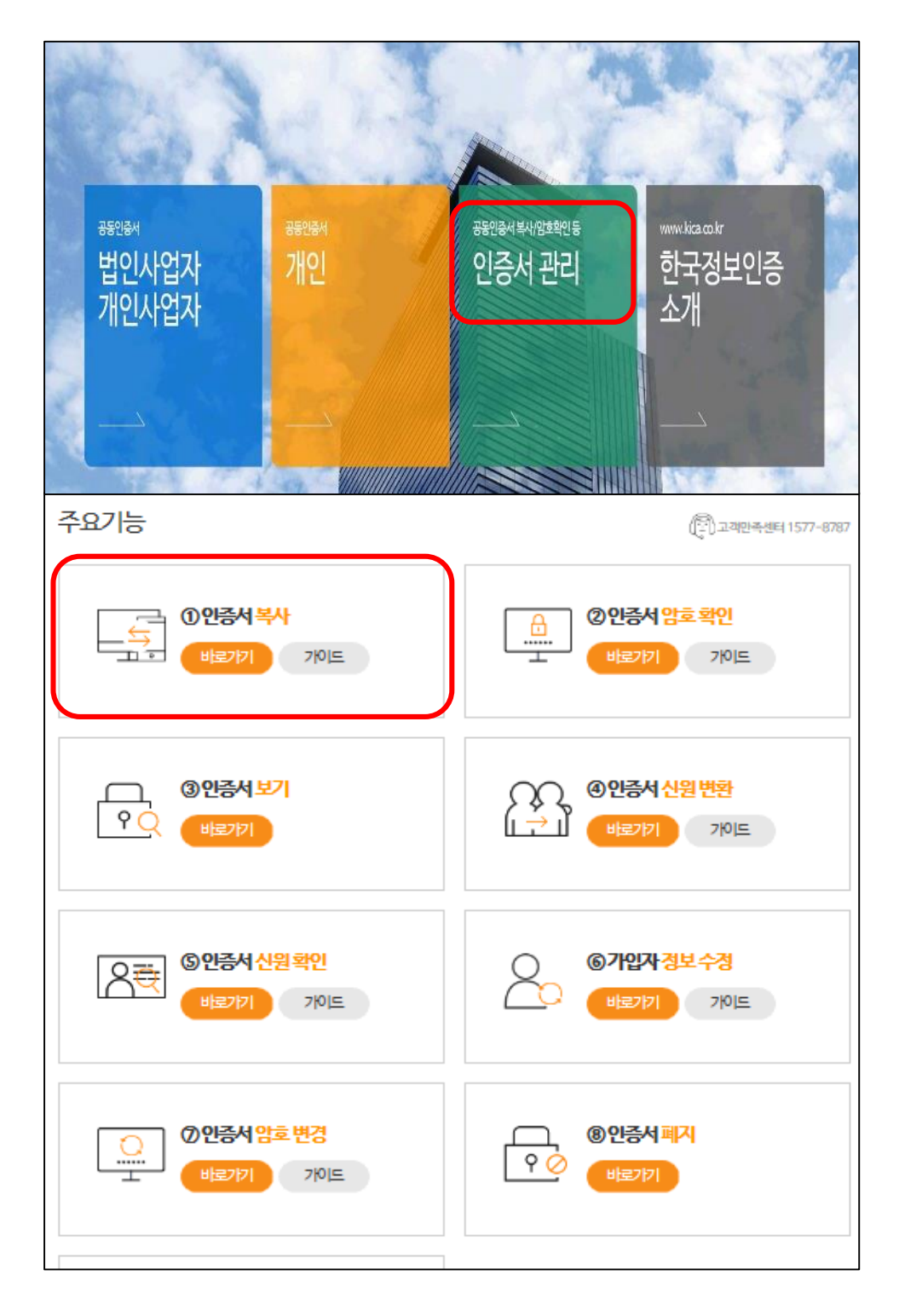

### 04. 기타 인증서 관련 문의

 $\checkmark$  공동인증서 암호 변경

#### 공동인증서의 암호는 어떻게 변경 하나요?

- >> 한국정보인증 홈페이지 [\(www.signgate.com\)](http://www.signgate.com/) -> 인증서 관리 -> ⑦ 인증서 암호 변경
- >> 해당 인증서 선택, 인증서 암호 변경 가능
- >> 인증서의 암호 변경은 기존의 암호를 알고 있어야만 가능 하며, 해당 PC에 있는 인증서의 암호를 변경하였다고 해서 다른 PC에 복사된 인증서들의 암호까지 모두 변경 되는 것은 아니므로 주의가 필요함.

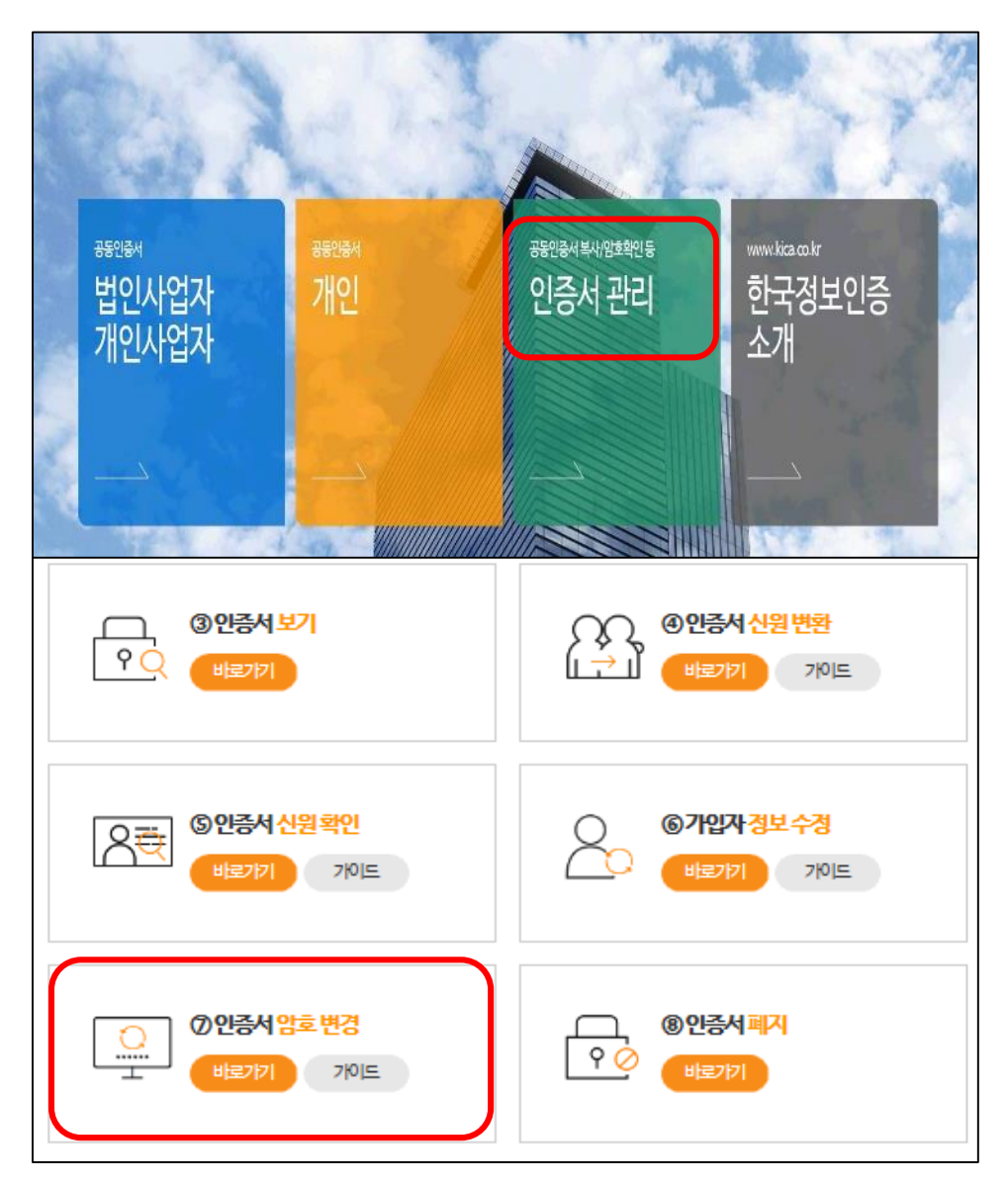

✔ 공동인증서 암호 확인

#### 공동인증서의 암호를 잊어버린 경우 확인할 수 있나요?

- >> 한국정보인증 홈페이지 [\(www.signgate.com\)](http://www.signgate.com/) -> 인증서 관리 -> ② 인증서 암호 확인
- >> 해당 인증서 선택, 인증서 암호 확인 가능. 인증서의 암호은 반복해도 문제가 없음
- >> 인증서의 암호를 완전 분실 하여 암호 확인으로 확인이 안될 경우, 초기화 또는 찾기가 불가능 하여 재발급 을 받아야 함.

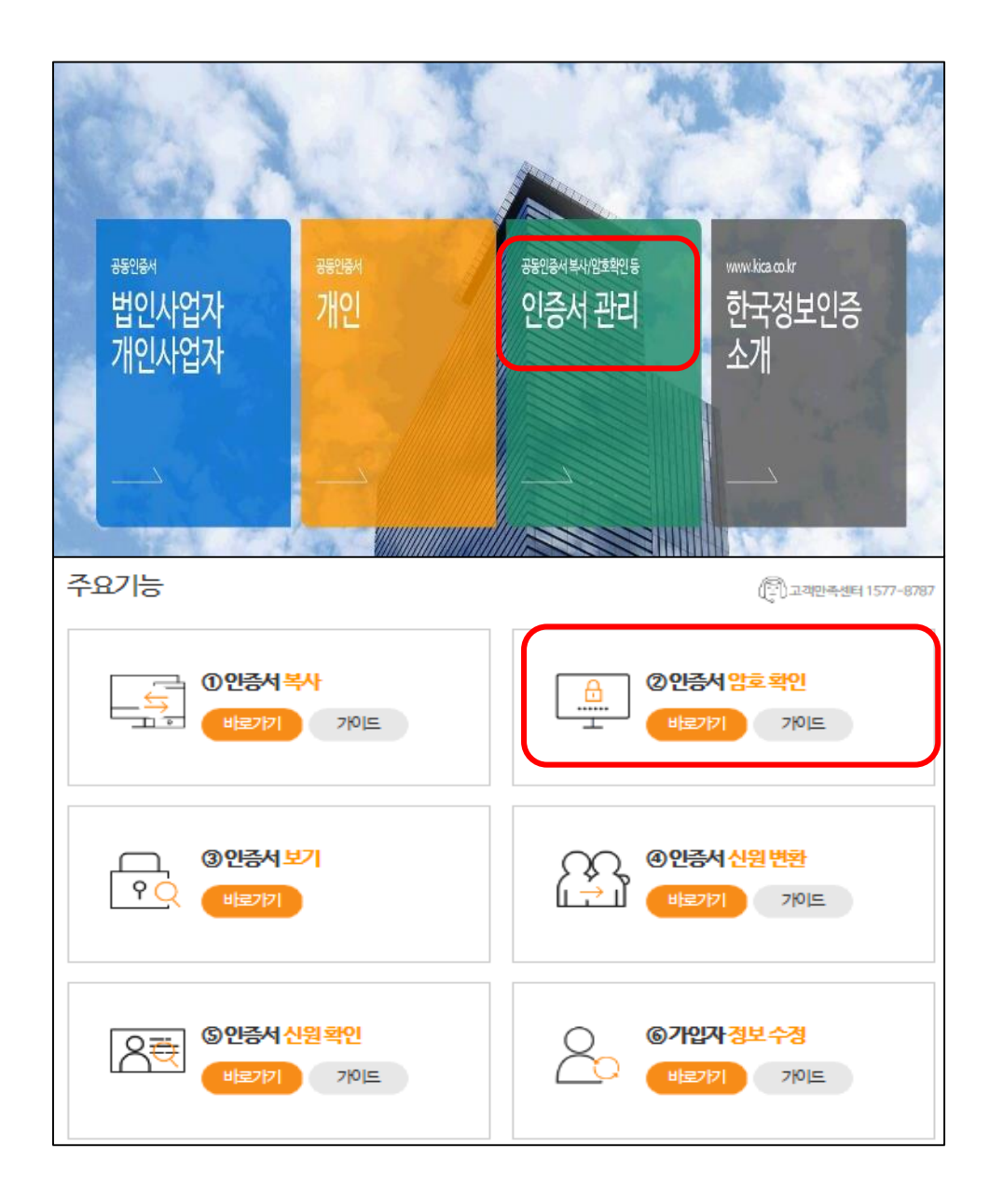

 $\checkmark$  공동인증서 정보 변경

- 공동인증서 신청 시 신청서 상에 기재했던 주소, 핸드폰번호, E-mail 주소 등이 변경 되었습니다.
	- >> 한국정보인증 홈페이지 [\(www.signgate.com\)](http://www.signgate.com/) -> 인증서 관리 -> ⑥ 가입자정보수정
	- >> 해당 인증서 선택, 인증서 암호 입력 후 원하는 항목을 수정
	- >> 개인인증서의 주민등록번호, 성명 그리고 법인인증서의 사업자등록번호, 상호는 수정 불가 신규 발급 필요

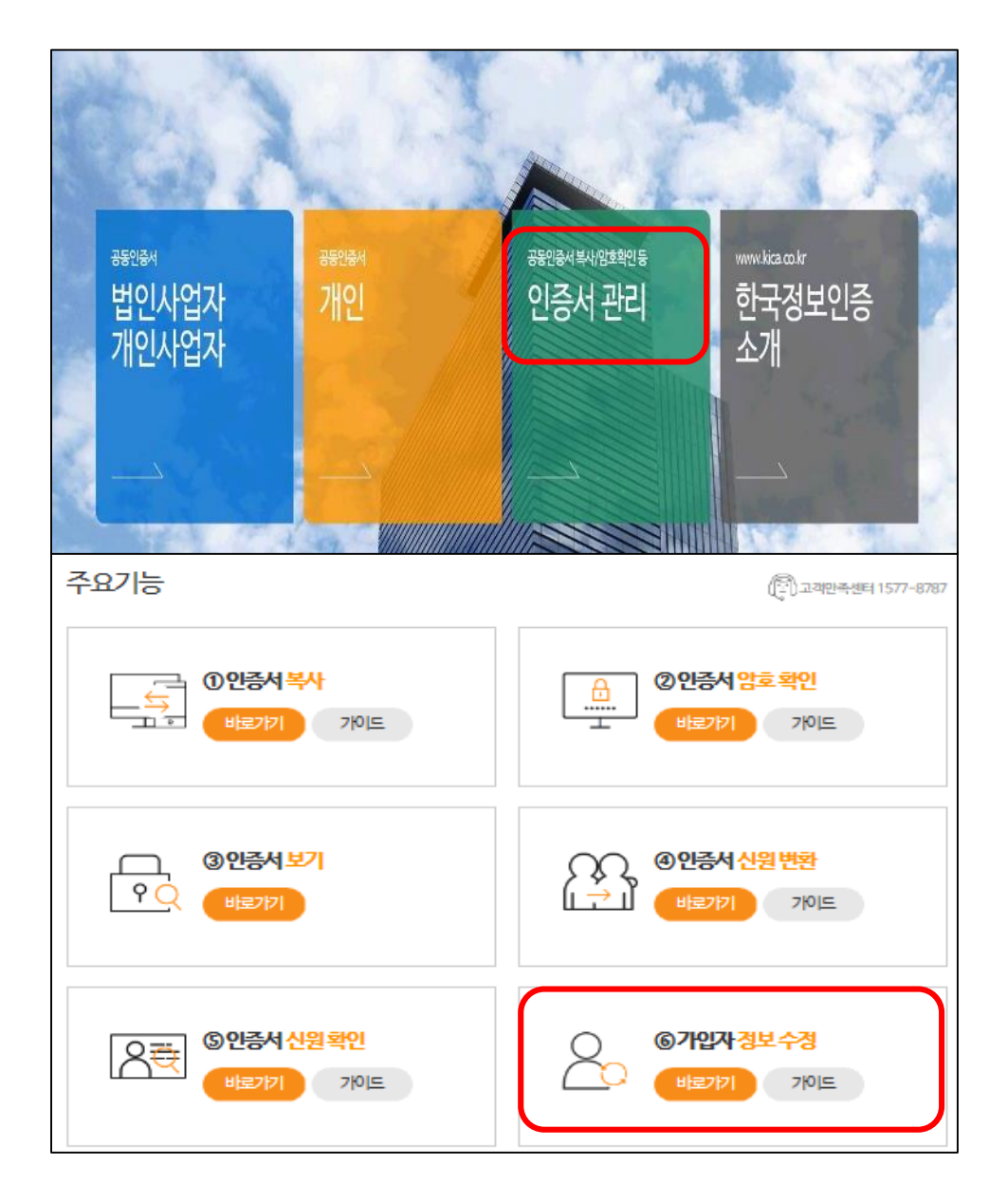

### 04. 기타 인증서 관련 문의

✔ 공동인증서 갱신

#### 공동인증서 갱신은 어떻게 하나요?

- ) 한국정보인증 홈페이지 ([www.signgate.com](http://www.signgate.com/)) > 사업자/개인 선택 > 갱신메뉴 클릭 -> 갱신할 인증서 선택 -> 암호입력 -> 갱신 완료
- >> 갱신의 경우 별도의 서류 제출 없이 인증서가 저장된 PC 에서 진행
- >> 여러 PC 에서 인증서를 사용하는 경우에는 갱신 절차는 단 한번만 진행되므로 갱신 후, 갱신 된 인증서를 복사하여 다른 PC에 저장하여서 사용해야 함.

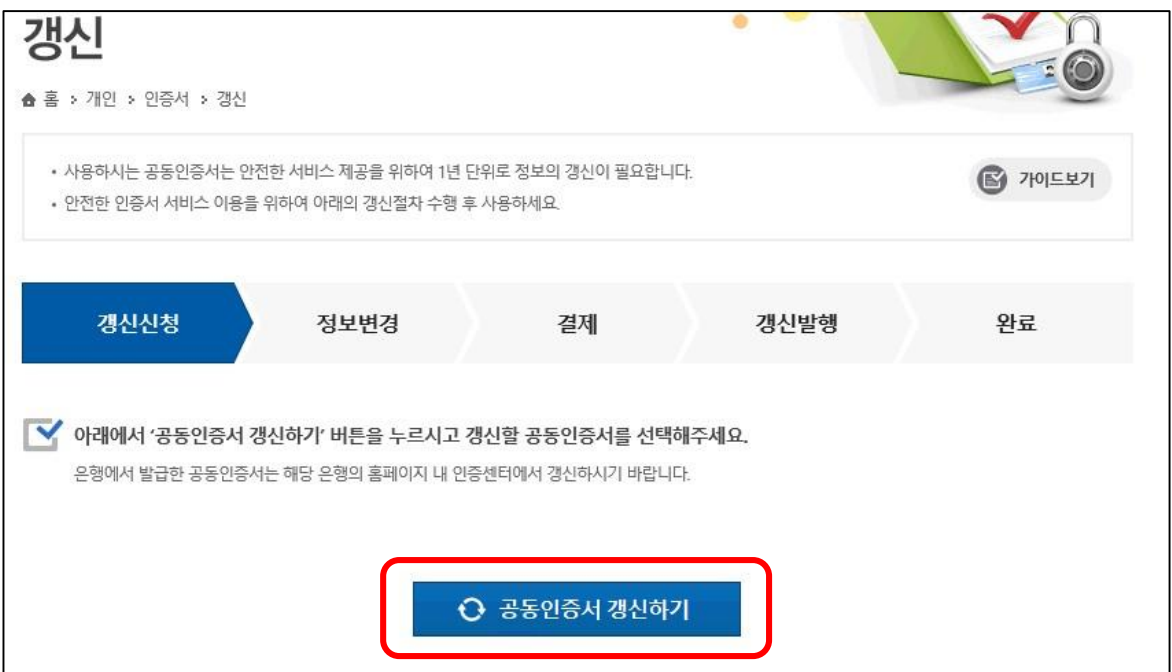

기타

- 사업자등록번호로 발급 받은 법인 인증서가 있는데 사업장 명이 변경된 경우 인증서 상의 사업장 명을 수정할 수 있나요?
	- >> 인증서 상의 사업장 명은 수정 불가함으로 변경된 사업장 명으로 인증서를 사용하고자 하는 경우에는 인증서를 신규 또는 재발급 받아야 합니다.

#### PC 포맷으로 공동인증서가 삭제 되었습니다.

>> 다른 PC나 저장매체(USB) 또는 휴대폰에 동일한 인증서가 있다면 복사하여 사용 가능 하며, 복사해둔 인증서가 없다면 재발급 받아야 합니다.

#### 컴퓨터에 인증서가 저장되어 있는데 공동인증서의 저장 경로는 어떻게 되나요?

- >> 각 공동인증서의 발급기관 별, OS 별 저장 경로는 상이 합니다.
- >> 한국정보인증 홈페이지 (signgate.com) -> 인증서 관리 -> ③ 인증서 보기 -> 인증서 선택 -> 인증서 보기 버튼 클릭 -> 저장매체 에서 경로 확인이 가능 합니다.
- >> 한국정보인증 인증서 의 경우 (Windaws 7이상) 로컬디스크(C:)\사용자 계정명\AppData\LocalLow\NPKI\KICA\USER 에 저장되어 있습니다.

#### 인증서를 갱신했는데 다른 PC에 있던 인증서의 만료일자는 기존 만료일자 그대로 입니다. 다른 PC에서 갱신 절차를 또 진행해야 하나요?

>> 갱신 절차는 단 한번만 진행되므로 갱신된 인증서를 복사하여 다른 PC에 옮긴 후 사용 하여야 합니다.

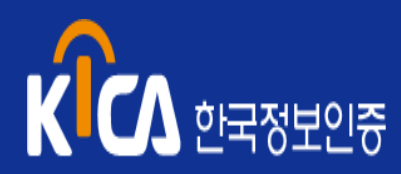

## 05 별첨

- 이관서류 내용표
- 문서변경 이력

### 제목 이관서류 내용표(양식)

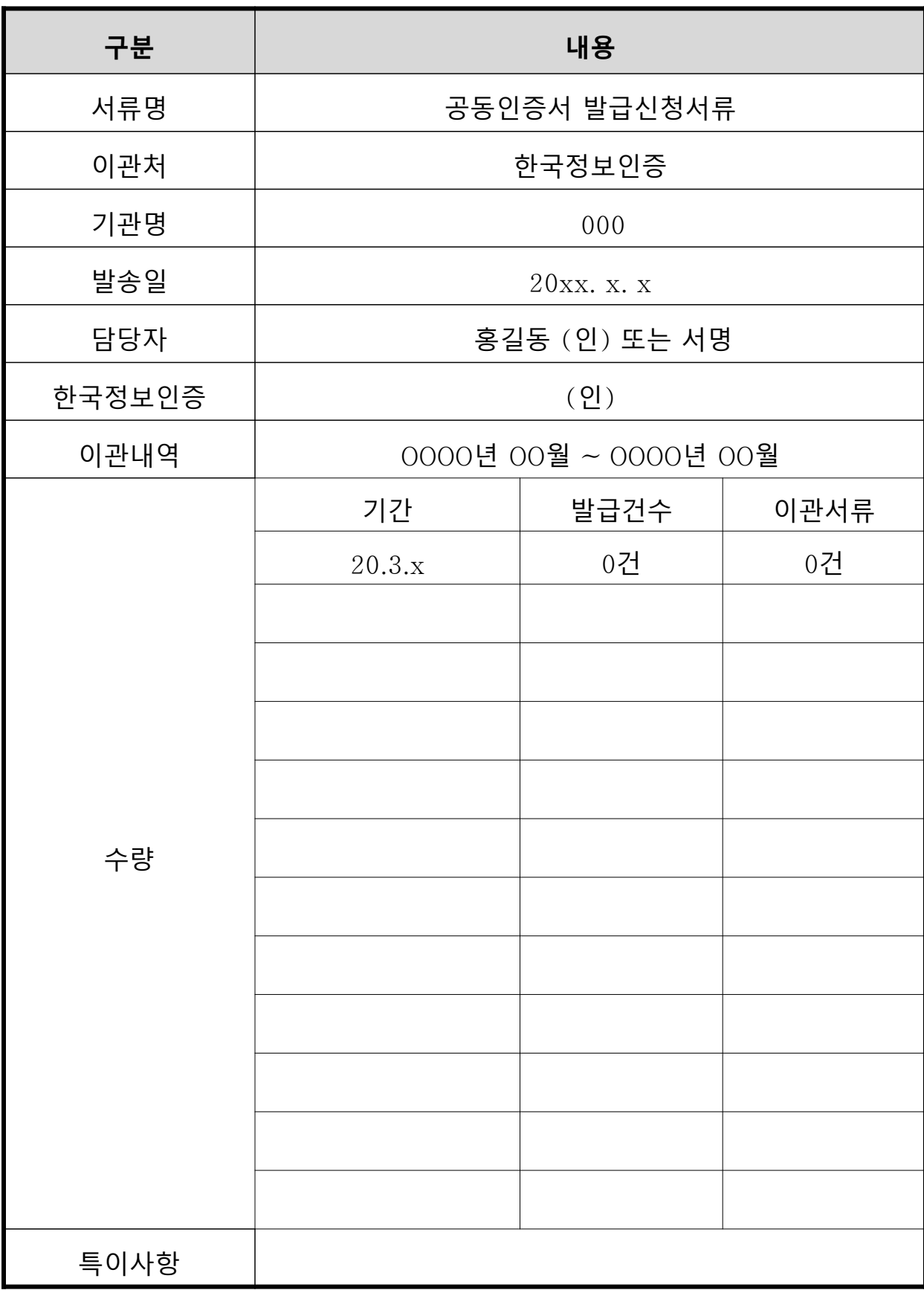

### 개정 이력

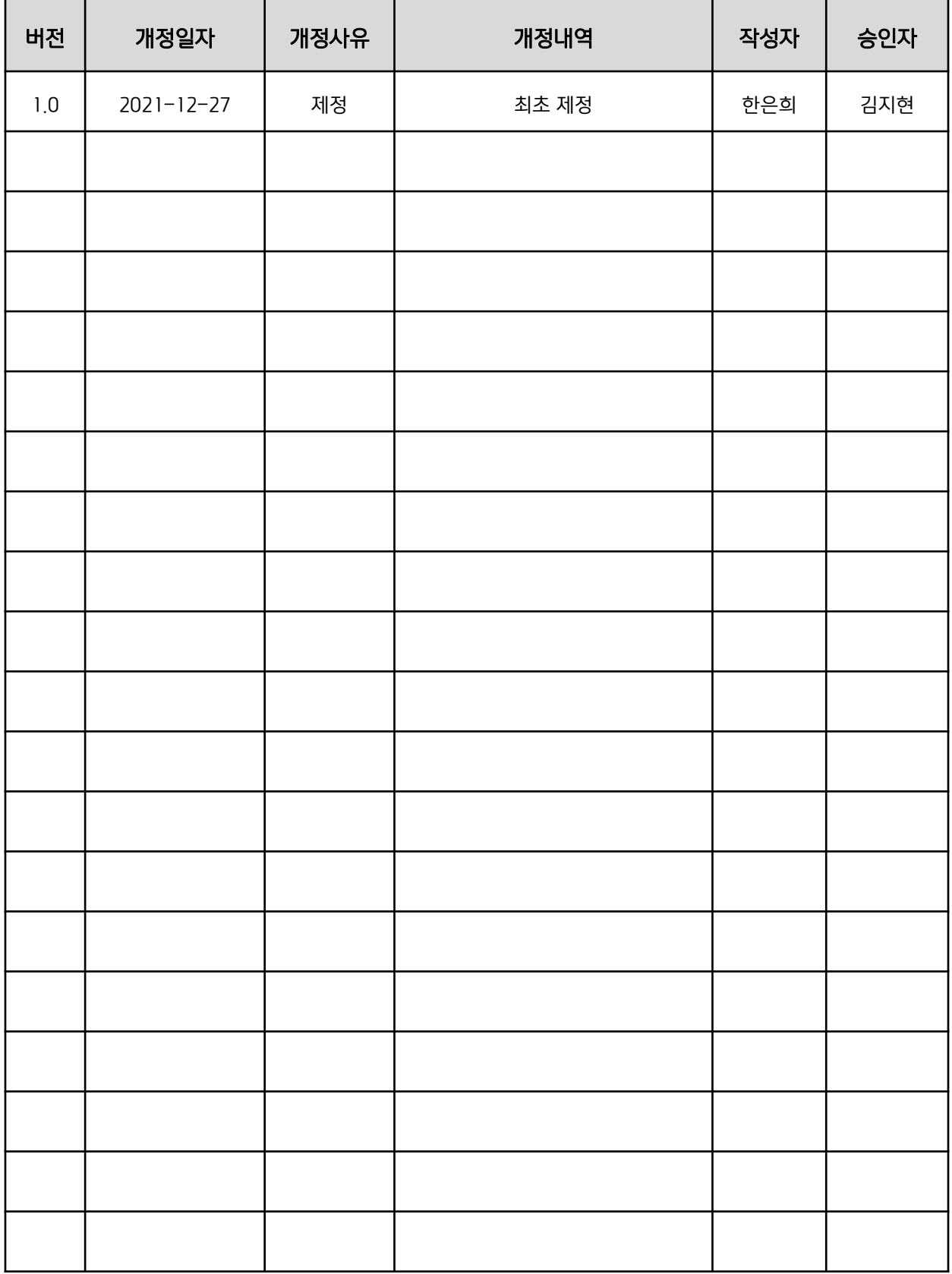

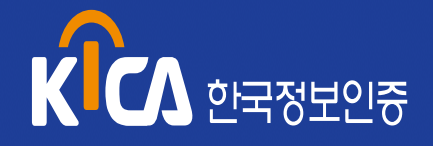

<u> Tanzania</u>

## 감사합니다.